# **SinoMicon**

**WRT-8**

**使用说明**

# **上海中基国威电子股份有限公司**

**SHANGHAI SINOMICON ELECTRONICS CO., LTD**

# **2024 年 4 月 15 日**

声明:本产品为上海中基国威电子股份有限公司研制并销售,公司保留对产品在可靠性、功能和设 计方面的改进作进一步说明的权利。本文档的更改,恕不另行通知。

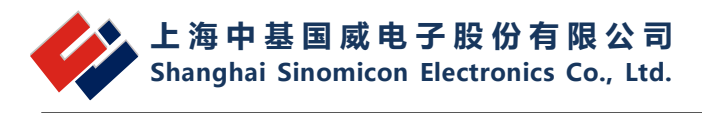

# 目录

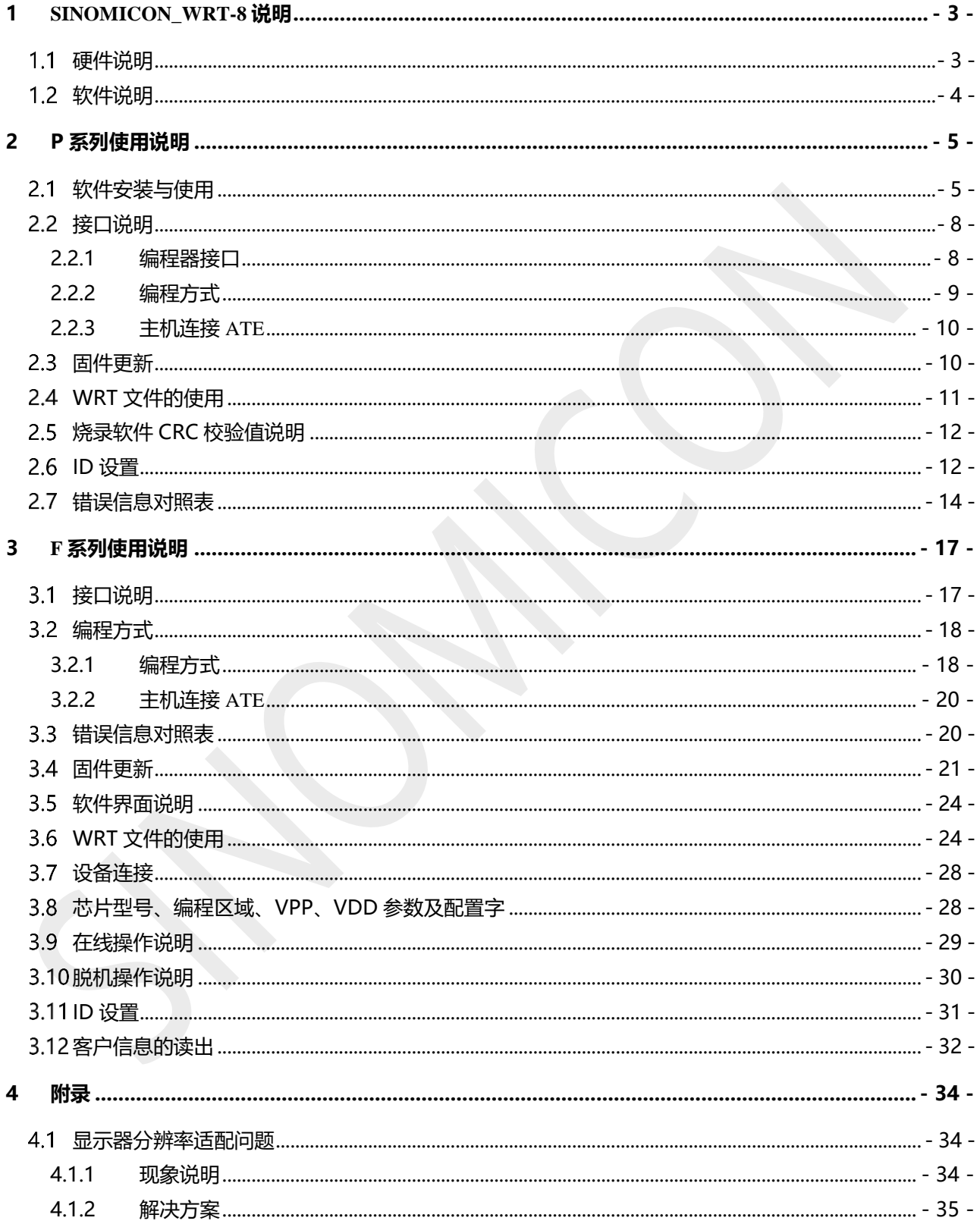

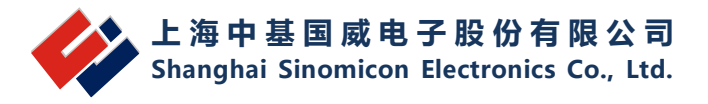

# <span id="page-2-0"></span>**1 SinoMicon\_WRT-8 说明**

# <span id="page-2-1"></span>**硬件说明**

**外观图**

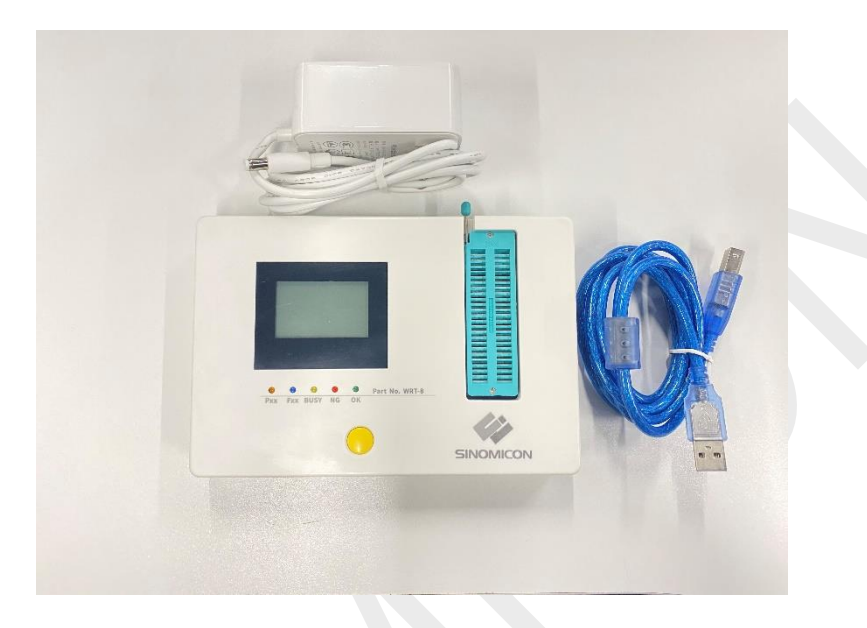

**接口介绍**

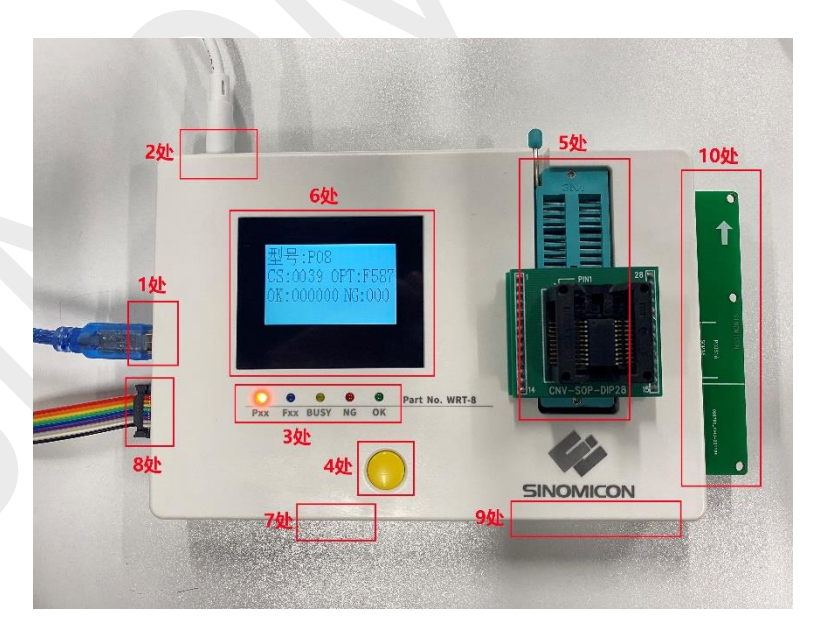

- **1 处:**USB 接线处
- **2 处:**18V 电源适配器供电接口
- 3 处: 编程器模式和编程状态指示灯

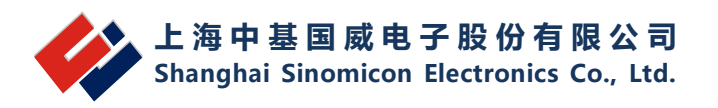

- **4 处:**启动编程按键以及编程模式切换
- **5 处:**锁紧座编程接口
- **6 处:**编程信息显示屏
- **7 处:**烧录器器型号切换开关
- **8 处:**机械手连接接口
- **9 处:**手动连线烧录接口
- **10 处:**芯片 map 接口
- <span id="page-3-0"></span>**软件说明**

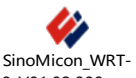

烧录请双击 8\_V01.02.008.exe "SinoMicon\_WRT-8.exe

- 然后会弹出型号选择窗口
- P 系列烧录请点击 P 系列按钮
- F 系列烧录请点击 F 系列按钮

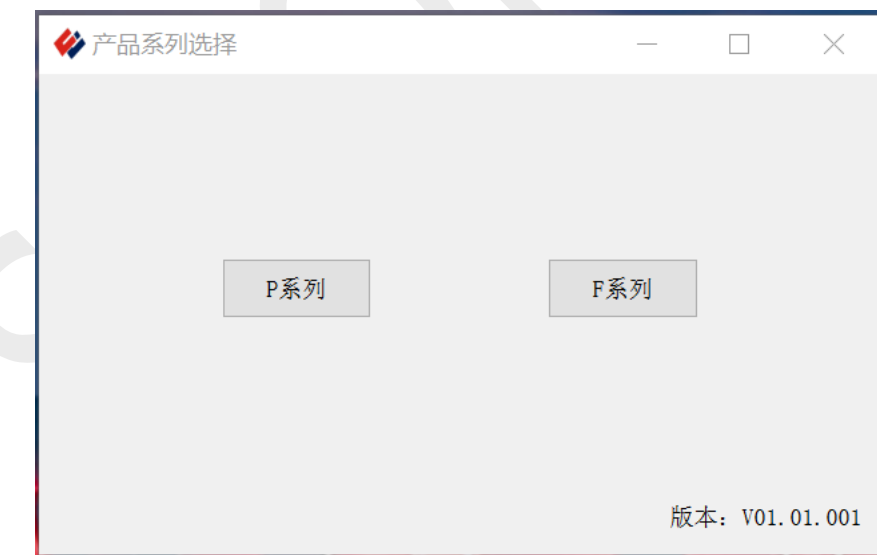

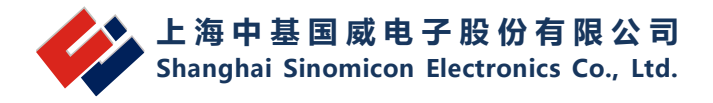

<span id="page-4-0"></span>**2 P 系列使用说明**

# <span id="page-4-1"></span>**软件安装与使用**

软件P系列可正常免安装运行于Windows XP, Win7,Win10三种比较流行的PC电脑操作系统。软 件与烧写器主机的通信是采用USB虚拟串口通信。软件驱动程序的安装使用步骤如下:

1. 把DC18V电源连接到编程器主机上。

2. 通过USB线将编程器与PC机电脑连接

3. 安装USB驱动。当第一次连接编程器到PC机时, PC机会提示发现新硬件。以Win7操作系统为 例:a. 当系统提示从Windows Update 中获取驱动软件时,选择跳过。如图1-1:

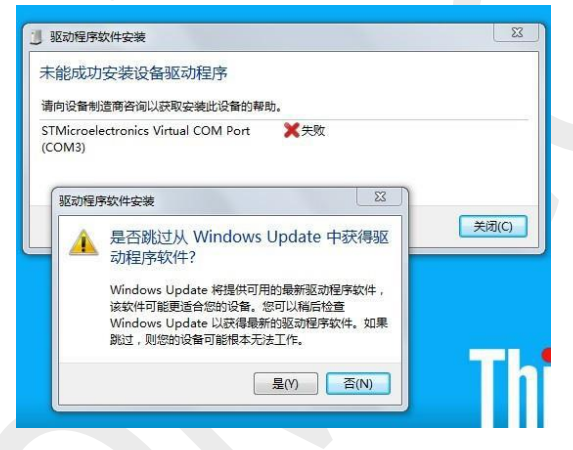

图 2-1

b.打开设备管理器。控制面板—》系统和安全—》系统--》设备管理器。出现如下图 2-2 所示对话框:

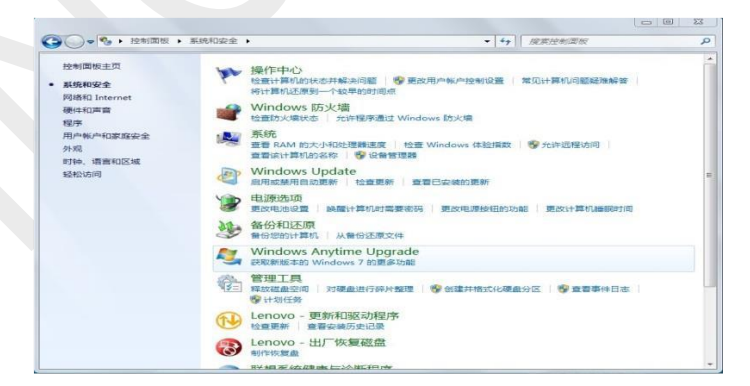

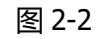

c.在设备资源管理器中, 找到"端口 (COM 和 LPT) "如下图 1-3 所示:

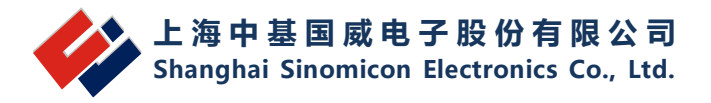

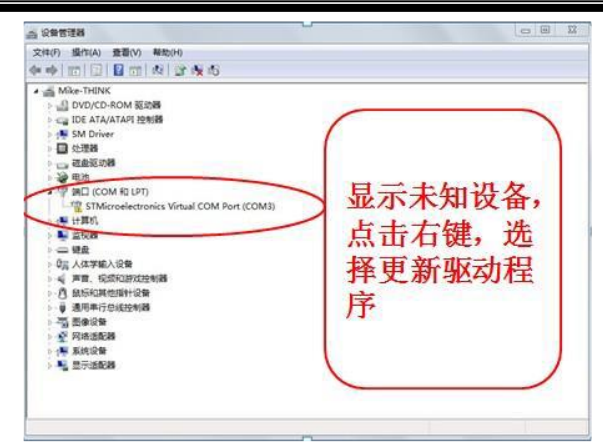

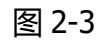

 $\sum$ 

d.点击右键后,出现如下话框,按红字部分提示操作。如图2-4:

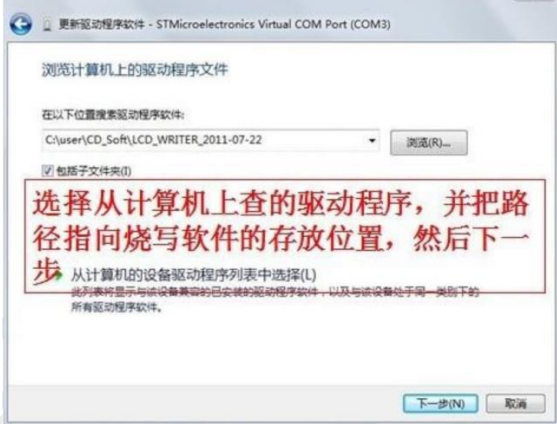

图2-4

e.选择软件目录下的 Driver 文件夹下 WIN32/WIN64 驱动路径, 然后下一步。驱动安装成功后,

会出现如下图 2-5 示提示:

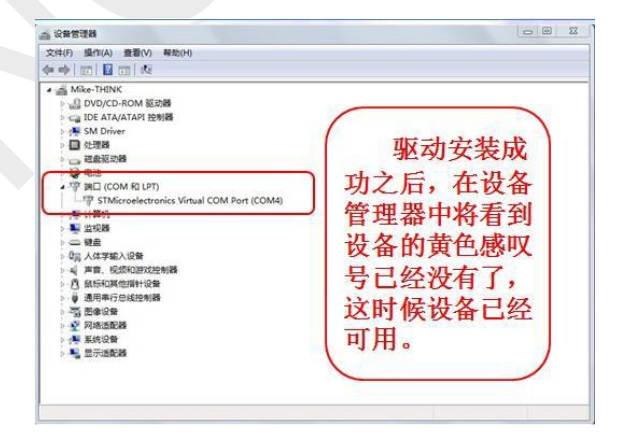

图2-5

4. 安装完成后, 在"设备管理器"中把COM端口修改成COM2, 见下图 (安装完后, 自动分配可能不是 COM2, 请修改成COM2) 或者COM5以内的串口:

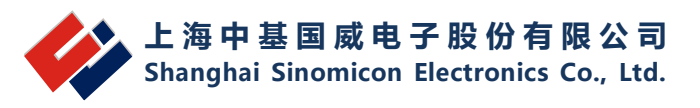

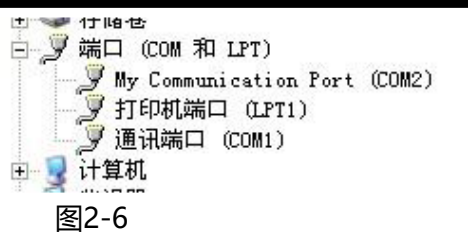

5. 修改方法:右键点击后,选择属性——》端口设置——》高级将端口号改成COM2

6. 重新插拔一下USB线, 这时将会在设备管理器中看到如上图所示的设备名秒称

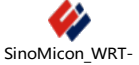

7. 运行软件<sup>8\_v01.02.008.exe</sup> "SinoMicon WRT-8.exe "然后点击 <sup>『※列</sup>一按钮

8. 软件打开之后, 选择左边按键"选择芯片", 然后点击"确定"。

9. 软件会自动弹出对应型号的配置项, 根据项目实际情况进行设置。然后"确定"。

10. 点击快捷图标"打开"打开需要烧写的XXX.S19文件(注意不能选择软件目录中的各种型号S19文件。 这些文件的地址段为非程序地址段)。

11. 确认完成后,点击"下载程序",选择YES,这时候程序会自动下载到烧写器的Flash芯片中。

12. 下载完成之后, 会出现提示框, 显示软件的校验码, 和Flash的校验码, 这两个码必须保证一致, 否 则传输有误。如果不一致,请将编程器掉电后重新下载一次。同时下载完成之后,LCD显示屏也会显示 对应型号,和校验码,配置OPTION值。如下图2-7:

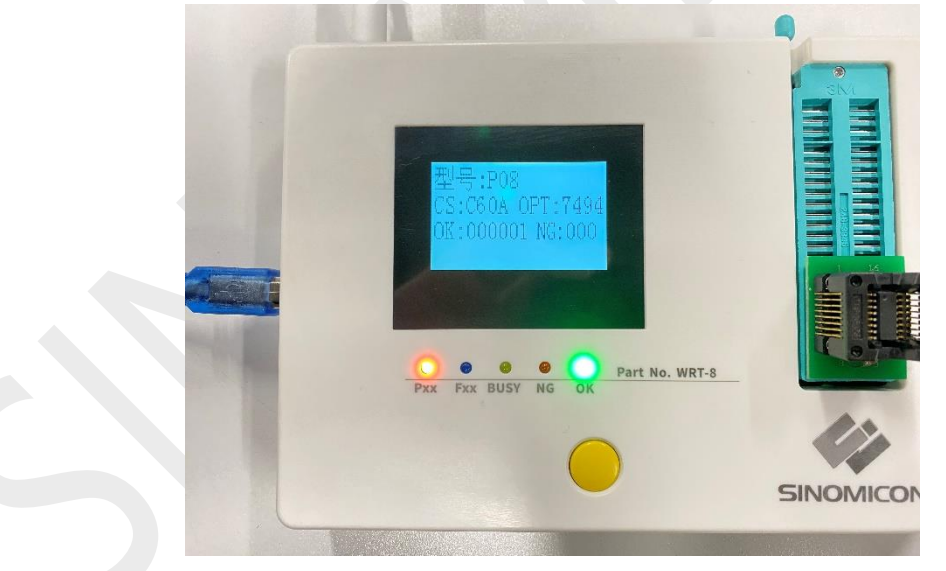

图2-7

显示内容:

第一行:型号:P08---显示型号与对应下载时选择的芯片型号一致

第二行:CS:C60A OPT:7494 其中 C60A 为烧写文件的校验码,7494 为烧写文件的 Option

第三行烧写 OK 时显示,本次已经烧写 OK 和 NG 数量。注意计算值为本次烧写器不掉电时的计数值。 烧写器重新上电后,记数值将自动清零。

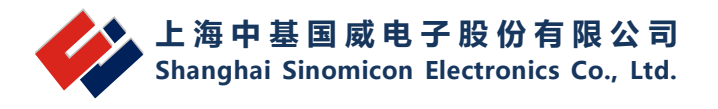

烧写NG时,显示:错误代码:XXX。对应的错误代码可以在说明书后面查找烧写错误的原因。 第四行: 正常烧写时显示烧写状态(烧录滚动码时会显示当前的ID)。烧写出错时显示烧写出错的地址和 数据。格式: Adr: 0x1C00 9C-FF。表示的含义为ROM区地址0x1C00,原本需要烧写数据9C,结果 校验时发现读取芯片ROM对应地址为FF,与实际需要烧写的数据不一致。

13. 生产时,首颗MCU必须进行全功能测试,所有功能测试OK后方可进行量产。在进行量产的过程中, 为了防止编程器失效或其它故障出现,建议客户每烧写1000PCS-2000PCS芯片后对进行1PCS功能抽 检,如发现问题,请立即停止生产,并通知相关技术人员确认。生产的最后1PCS也要求进行功能测试。 这样对生产质量方能有效控制,把损失降低。

# <span id="page-7-1"></span><span id="page-7-0"></span>**接口说明**

### **2.2.1编程器接口**

编程器为方便与半自动机台连接,已经将相关信号引到 RS232 接口上。如下图 3-1 所示:

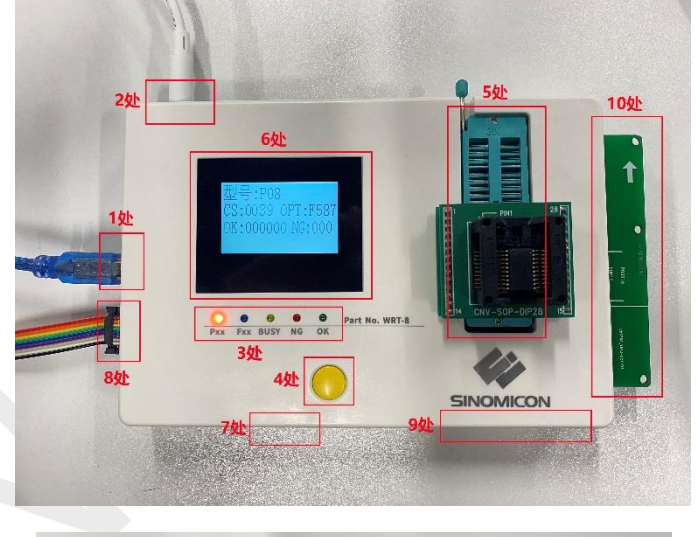

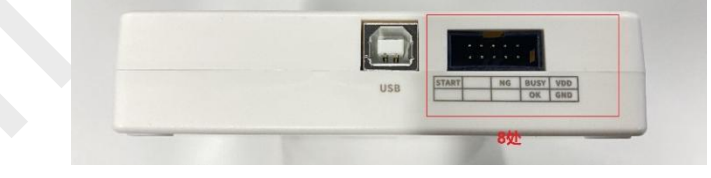

图 2-8

①USB接口,与PC机相连 ②18V电源接口。 ③状态显示LED灯:BUSY,NG,OK信号提示。 ④烧录启动按键

⑤烧录座安装区

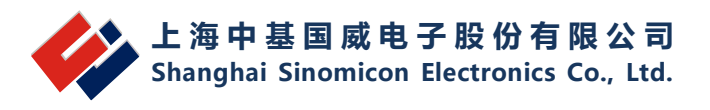

⑥LCD显示区 ⑦烧录切换开关(F系列或P系列烧录切换开关) ⑧机械手信号连接口 ⑨手动连线烧录接口 ⑩编程转接map板接口

#### **2.2.2编程方式**

<span id="page-8-0"></span>编程方式一:手动连线烧录

当缺失烧录转接板时,芯片可以按照以下连接方式对芯片进行烧录。

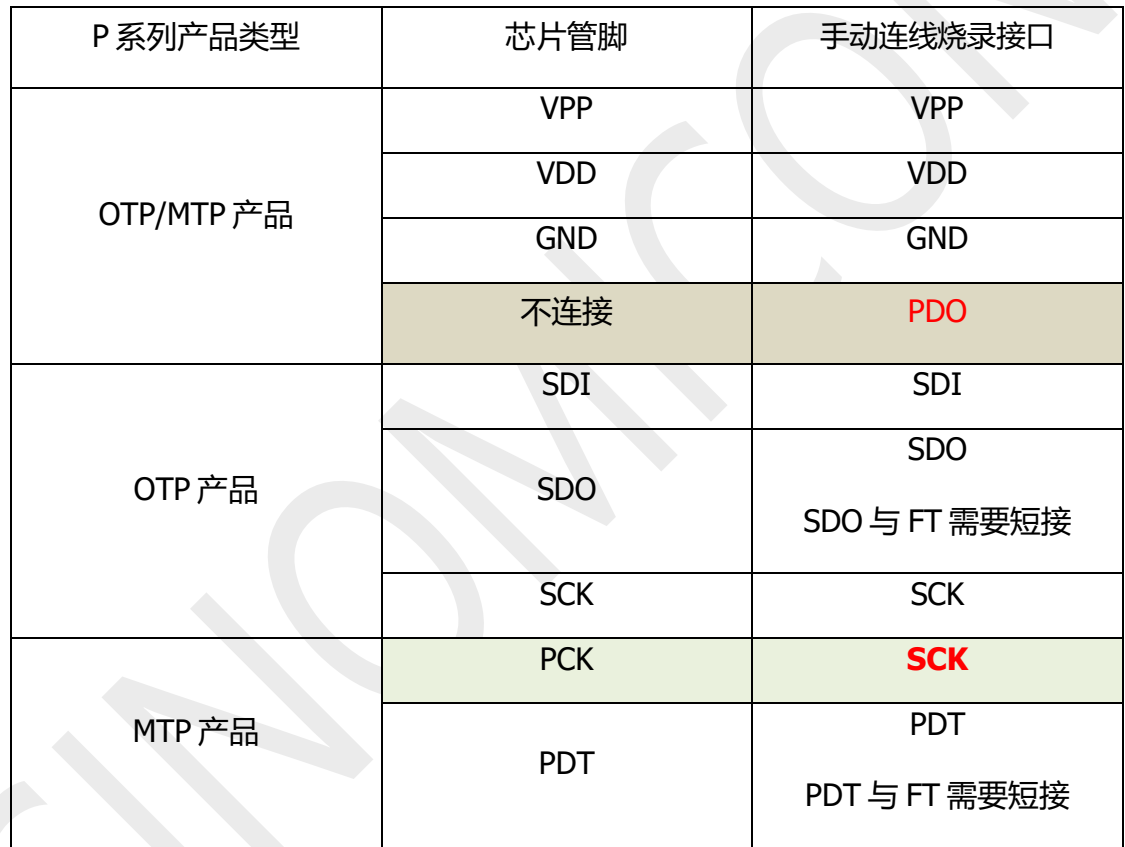

表 2-1

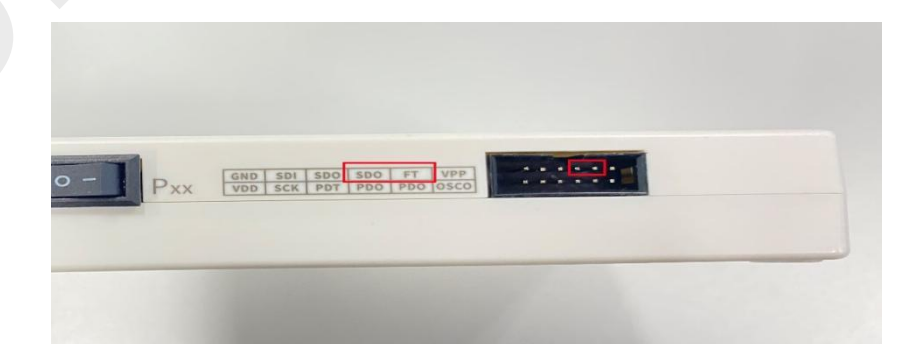

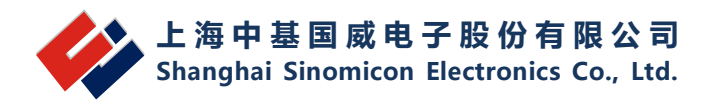

将上述信号直接与芯片编程脚相连即可。四线或五线制编程的芯片根据芯片规格书连接对应的 接口即可。

注:  $P$  系列 OTP 烧录时 SDO 与 FT 需要短接, MTP 烧录时 PDT 与 FT 需要短接.

编程方式二:烧录座烧录

使用对应芯片的烧录小板插入接口 10 处的芯片 map 接口, 1 脚朝上, 按转接板图示靠下放置, 将烧录座放在锁紧做对应位置进行烧录。

#### <span id="page-9-0"></span>**2.2.3主机连接 ATE**

编程器与机械手连接时需要以下信号:VDD,GND,START,OK,NG,BUSY 六个信号(电 平状态见下表3-2-1)。简易编程器已经把这六个信号引到了一个RS232串口上,可以直 接与机械手相连。如下图3-2所示:

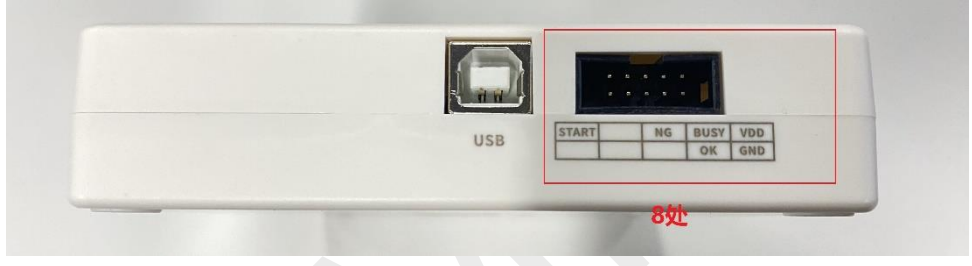

图 2-10

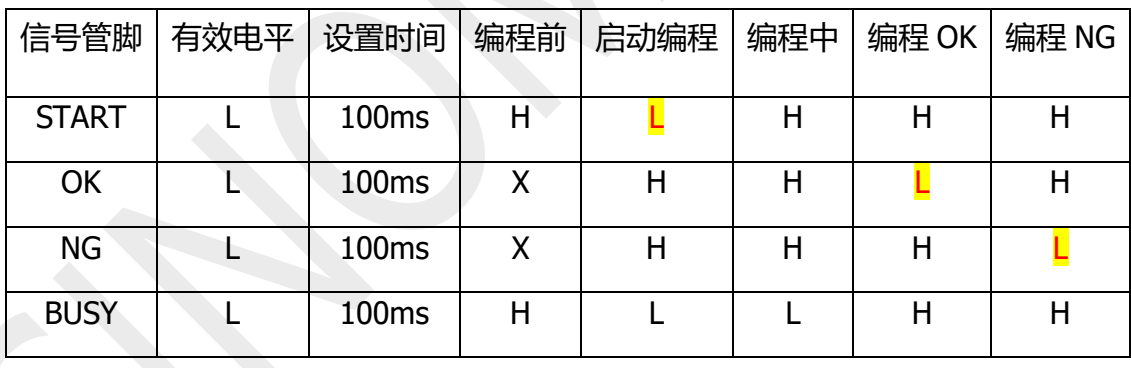

表 2-2

### <span id="page-9-1"></span>**固件更新**

编程器支持在线更新。当厂家发布新的软件版本后,在使用编程器前需要使用当前版本软 件对编程器进行固件更新,以确保软件版本和硬件版本一致。(目前最新版烧录软件支持下载 程序时自动更新),手动更新办法如下:

1. 对编程器进行重新上电。按住编程器的黄色按键,然后上电。这时候编程器进入固件更 新模式。

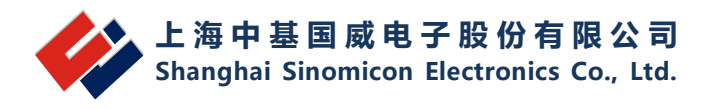

2. 打开软件目录下Update 文件夹, 运行IAP.exe 程序, 程序界面如下:

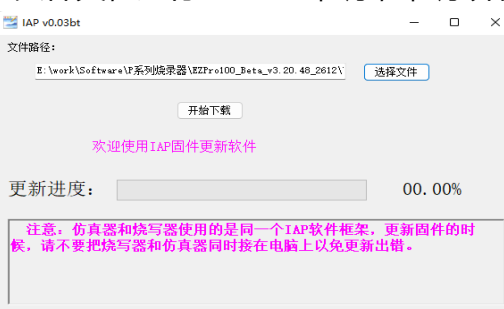

3. 点击"选择文件", 选择Update 文件平下P 系列\_APP\_vxxxxx\_XXXX.srec 文件, 如果文 件夹下有两个文件,则尾部时间最新的为新版本。

4. 选择文件后,点击"开始下载"即可。

5. "自动测试"为预留功能, 用户不需要点击。

### <span id="page-10-0"></span>**WRT 文件的使用**

在生产过程中,因为软件需要设置/配置的地方比较多,不便于生产线人员操作。因此,提 供了一种带OPTION值的保存文档WRT格式,该格式包含S19码、芯片型号、配置字、滚动码 和编程次数限制。

WRT格式文件的生成:

当开发一款程序已经过测试验证OK之后,工程师可以通过在软件菜单FILE→Save As 选择 保存格式为WRT,然后进行保存。或者直接点击工具栏"保存"图标,选择WRT格式,然后进 行保存。这时候会生成一个WRT格式的文件。

WRT格式文件的使用:

当需要再次生产时,打开编程器选择 P 系列烧写软件。软件打开之后不需要任何芯片型号 的选择和设置,直接点击工具栏上的"打开"图标,打开 WRT 格式的文件,如下图所示:

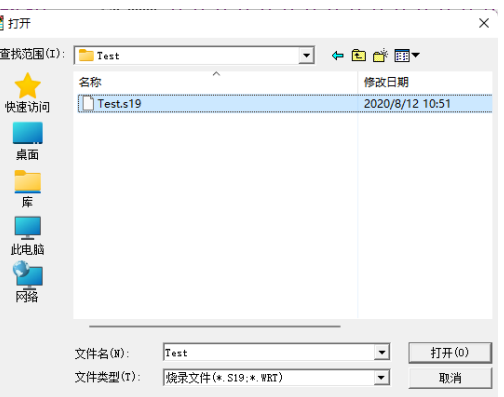

打开WRT文件之后,不需要任何其它操作,直接下载程序到烧写器即可以烧写芯片。

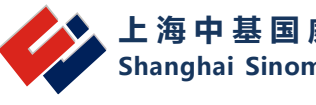

#### **注意:**

**1. 加载WRT文件之后,不能再去选择芯片或者配置芯片,如果重新选择和配置芯片,下载的内容将 会变成新的配置内容。**

# <span id="page-11-0"></span>**烧录软件 CRC 校验值说明**

针对用户使用P系列编程软件在烧录过程中关于CRC校验值的问题,下面对此问题进行说明。 下图中关于CRC的校验值有四项, 现一一进行说明:

- 1. 用户加载的程序的CRC校验值
- 2. 用户选择的配置项的CRC校验值
- 3. 老版本CRC校验值
- 4. 芯片读回来的CRC校验值 (只包含程序部分, 不包含配置项)

由于部分老型号和新型号关于CRC的校验值的计算方法不一样,所以得到的CRC校验值也不一样, 但是客户在升级新版本软件之后想要保留老版本CRC的校验值,所以会有老版本CRC校验值一项。

由于芯片在烧录过程中,配置项中部分校准值(没有对客户开放)在烧写同一型号的不同芯片时是 不一样的,所以用户烧录同一型号的不同芯片时,每个芯片读回来的配置项CRC校验值是不一样的,用 户如果看到不同的芯片读回来的配置项的CRC校验值是不一样的,这是正常的。

用户在烧录过程中读回来的 CRC 校验值, 是不包含配置项的, 即只包含程序部分, 其值应该与用户 加载的程序的 CRC 校验值一致, 如果不一致, 说明烧录过程中出现问题, 请联系销售或 FAE。

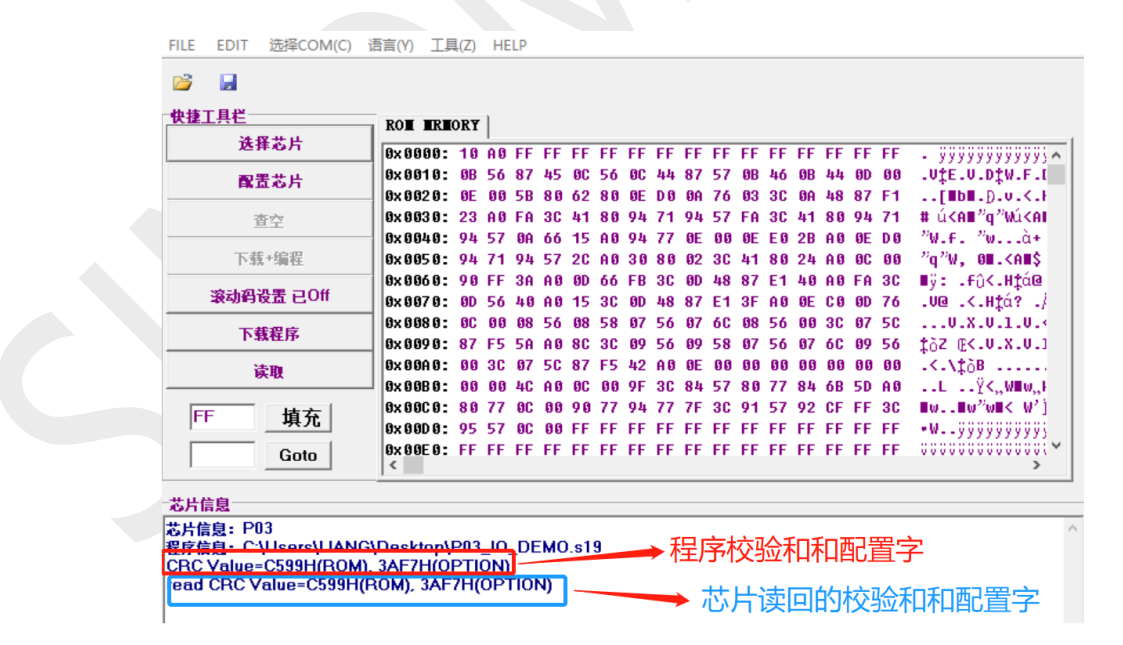

# <span id="page-11-1"></span>**ID 设置**

功能介绍如下:

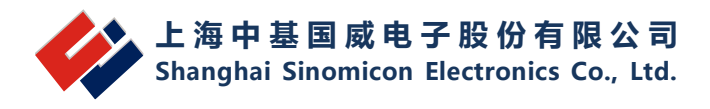

1.软件打开后在快捷菜单中增加了"滚动码设置已 Off"按钮。为了防止误烧写,滚动码设置 在每次软件打开都是处于 OFF 状态。

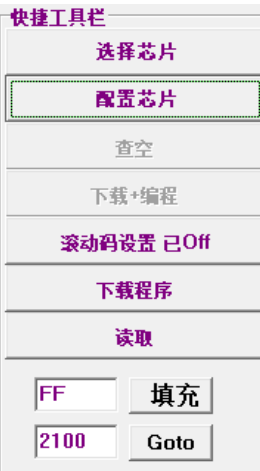

2.点击"滚动码设置已 Off"按钮, 出现如下对话框。

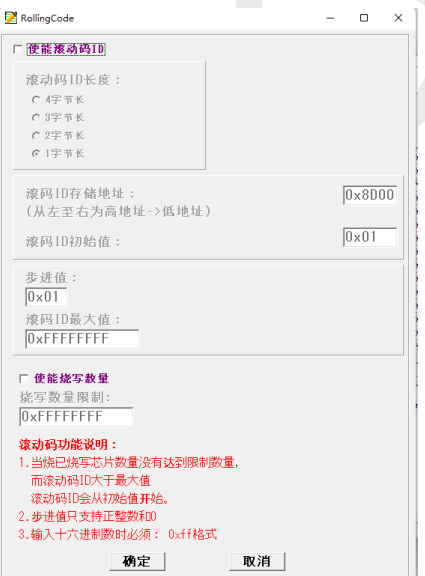

对话框默认为"使能滚动码"功能处于关闭状态。同时其它设置窗口也处于禁止操作状态。 当选中"使能滚动码"对话框后,才可以对滚动码的长度,滚动码地址,滚动码的初始 ID,滚动 码的步进值,烧写数量限制值等进行设置。滚动码最多支持 32 位长度;步进数为 0X00—0XFF 之间的整数,且只能递增;初始 ID 对应每个地址的初值。

3. 滚动码存储地址: 必须为ROM有效地址值, 如果非ROM有效地址范置, 测滚动码不会 烧写。地址值为16位地址,如0x1800, 0x1c00等。

4. ID初始值每个字节只能存8位数, 只一个字节; 如当前总ID值已超出所点地址长度, 将 会从0开始。(例如:设置滚动码使能,长度为1字节,初始值为0XFF,步进为1,烧写数量为 1000。则,烧写的第2颗IC,ID码为0X00,当烧写了1000PCS芯片之后,烧写器将会报错不再

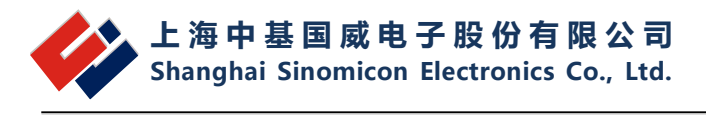

给烧写)。

5.烧写数量限制: 用于限制本次下载的程序只能烧写 OK 的 IC 数量。当数量达到设定值 时,烧写器将不再进行烧写。报错误代码 14.

6.设置完成后点"确定",这时快捷按钮变成"滚动码设置已On"。下载程序到烧写器后,烧 写器LCD显示屏的最后一行出现"ID:0X9B"字样。

如果烧写器为刚上电状态,则显示的 ID:0XXX 为将要烧写的 ID 值,而在烧写的过程中显 示为刚烧写好的 ID 值。当开启滚动码功能后,烧写 OK 的计数值将会被记录, 即使掉电后重新 上电当前 OK 数量和 ID 值会被正常记录。

# <span id="page-13-0"></span>**错误信息对照表**

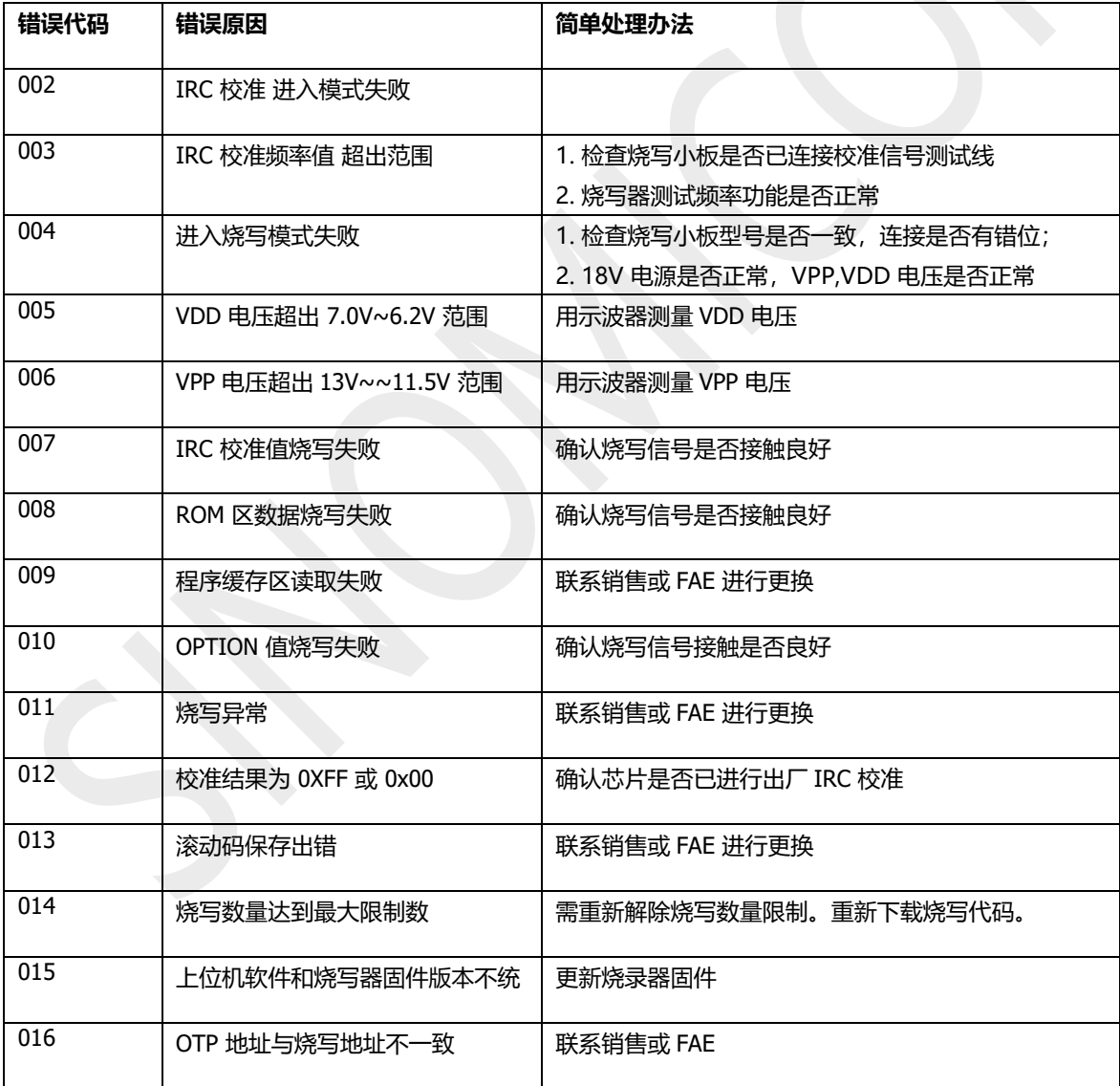

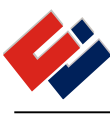

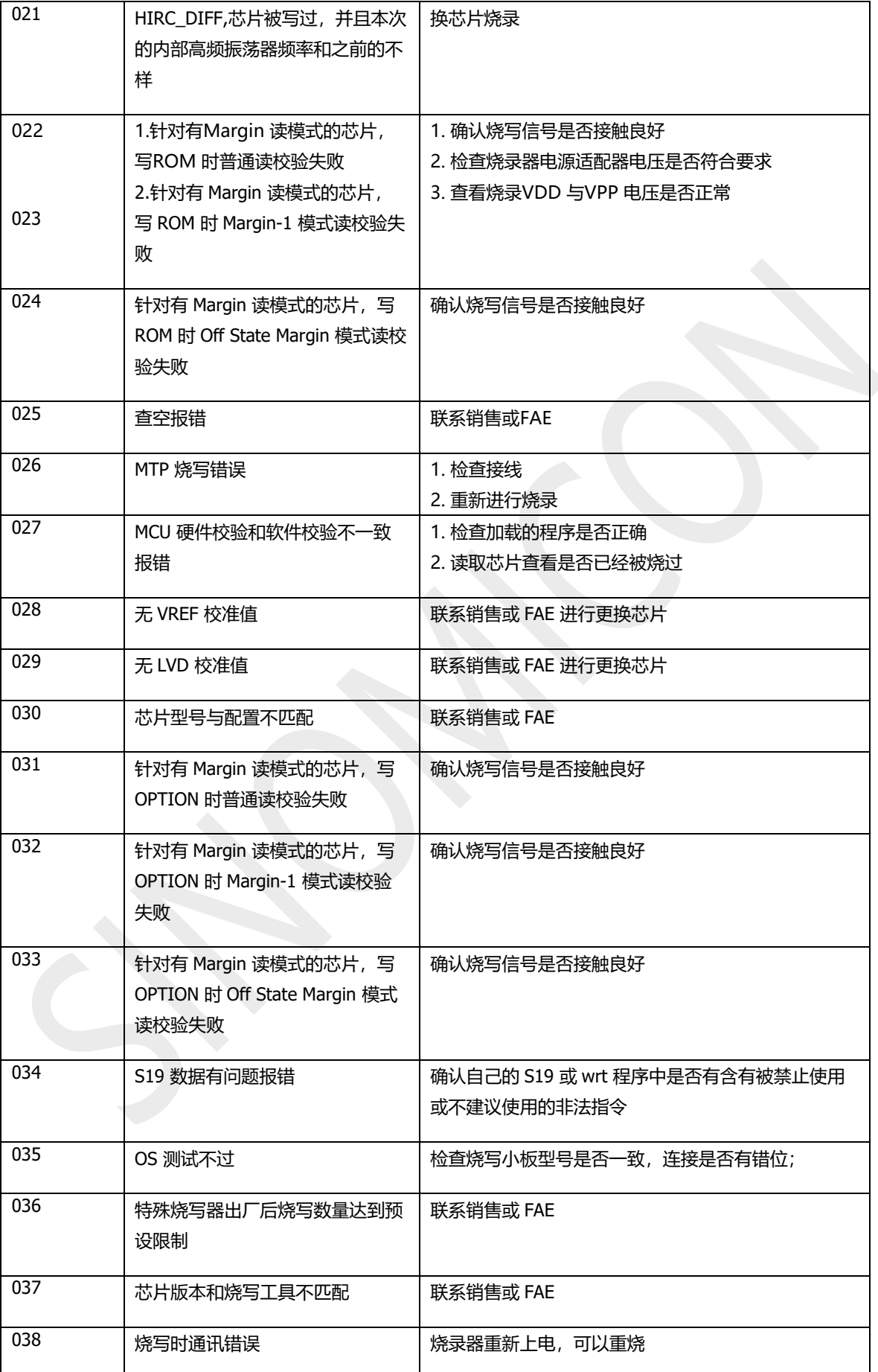

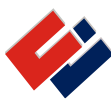

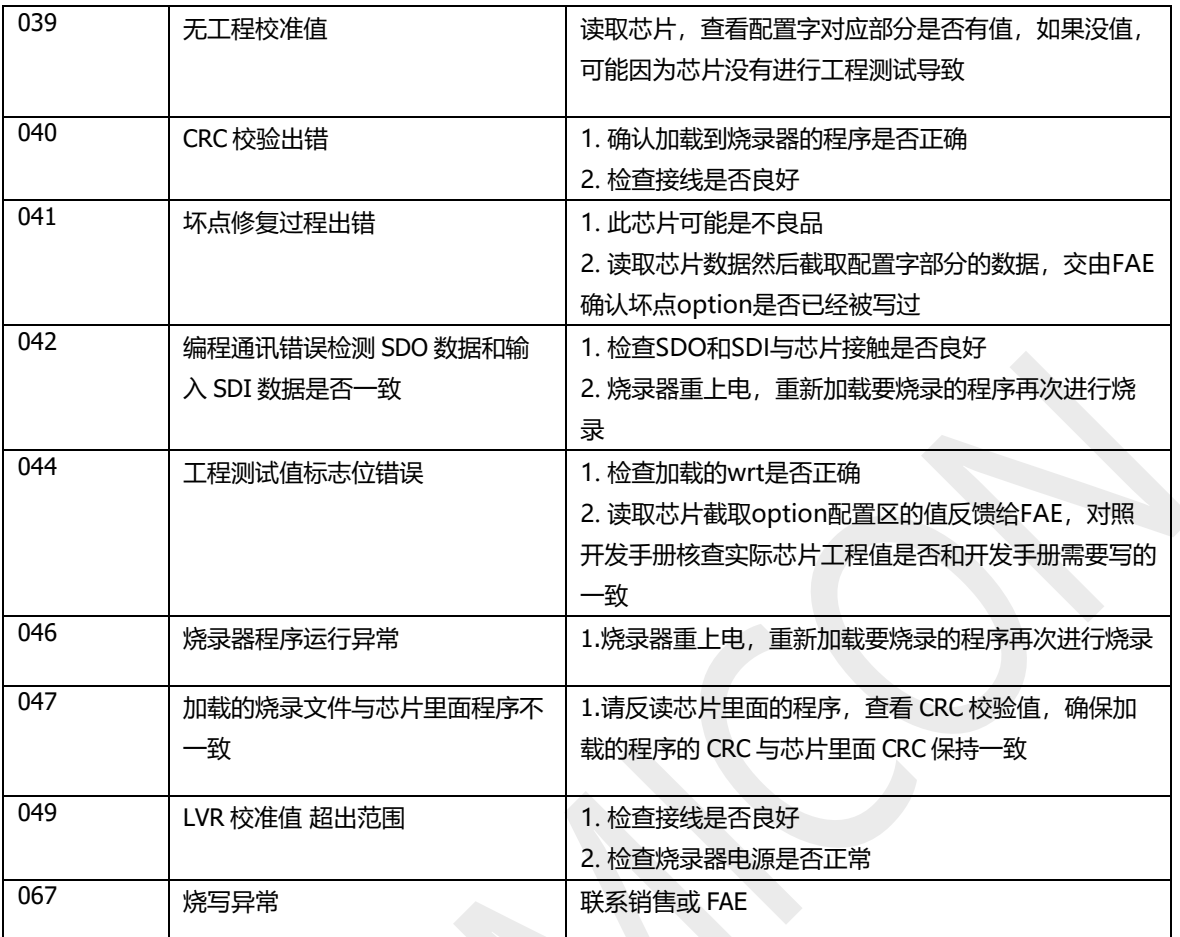

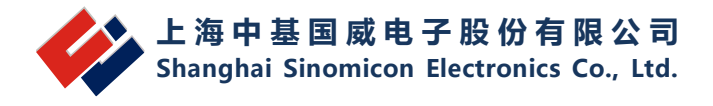

# <span id="page-16-0"></span>**3 F 系列使用说明**

# <span id="page-16-1"></span>**接口说明**

本节介绍硬件外观和使用说明。

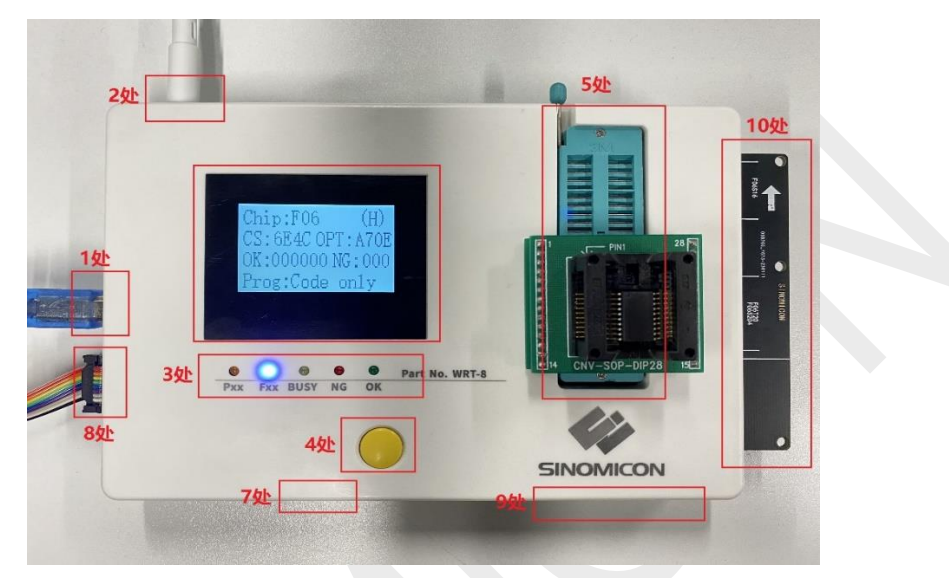

图 3-1

①USB接口,与PC机相连

②18V电源接口。

③状态显示LED灯:BUSY,NG,OK信号提示。

④烧录启动按键

⑤烧录座安装区

⑥LCD显示区

⑦烧录切换开关(Pxx灯亮起表示P系列芯片,Fxx灯亮起表示F系列芯片)

⑧机械手信号连接口

⑨手动连线烧录接口

⑩编程转接map板接口

#### **编程信息显示屏**

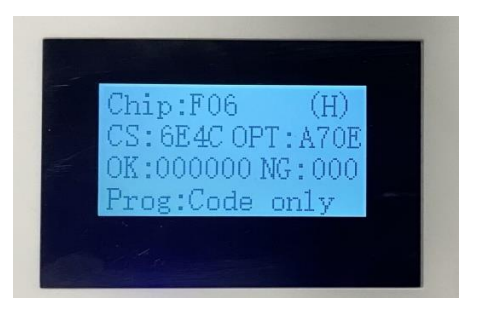

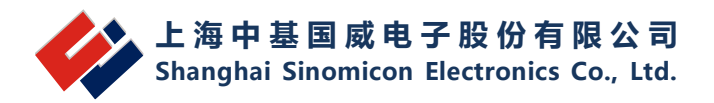

- Chip:芯片界面的型号
- (H):手动烧录模式
- (A):自动烧录模式
- CS: Check Sum, 程序校验码
- OPT: option
- OK:编程通过芯片数量
- NG:编程出错芯片数量
- Prog: 1、Code only 只操作程序区
	- 2、Code+data 程序区和数据区同时操作
	- 3、Data only 只操作数据区

Error Code : 会输出上一次编程结果代码, 见下图所示, 具体代码含义见表 3-2.

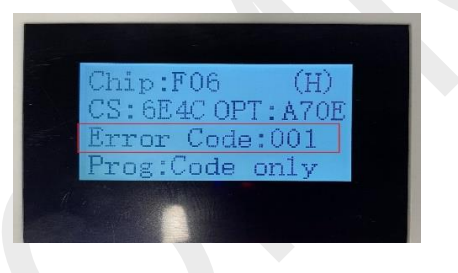

图 3-3

<span id="page-17-0"></span>**编程方式**

#### <span id="page-17-1"></span>**3.2.1 编程方式**

硬件支持两种操作模式:

模式 1: 机台编程模式, 默认上电后编程处于本模式, 进行一次按键 (或者将 START 信号拉低,该信号来自于 8 处的串口)可启动一次编程。

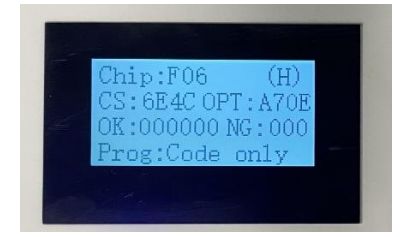

#### 图 3-4 机台编程模式图

V0.4

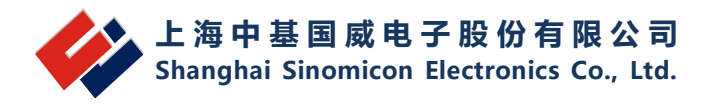

模式 2:自动编程模式,该模式可在上电后长按键,直到 BUSY NG OK 三个指示灯闪烁 两次并发出两次嘀声后,OK 灯常亮,放开按键,显示屏上显示(A)则表明进入自动编程模 式,此时芯片放入后,BUSY 灯亮起,表示自动编程中,等待一段时间 OK 灯亮起则表明编 程成功,如果 NG 灯亮起则表明编程失败。

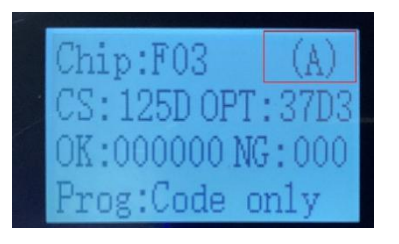

图 3-5 自动编程模式图

#### **若要从模式** *2* **返回模式** *1***,插拔** *2* **处** *18V* **电源供电线进行断电重新上电即可。**

当缺失烧录转接板时,芯片可以按照以下连接方式对芯片进行烧录

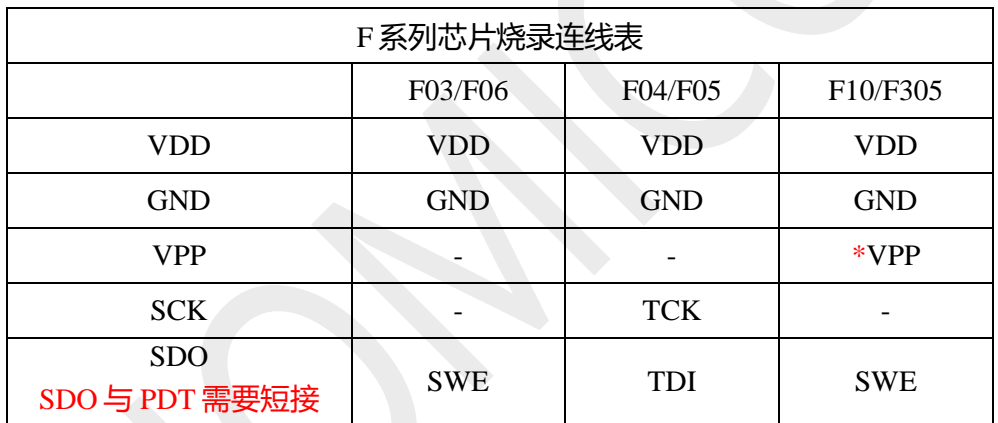

表 3-1

\*注:需要 VPP 编程时请连接 VPP 管脚

将上述信号直接与芯片编程脚相连即可

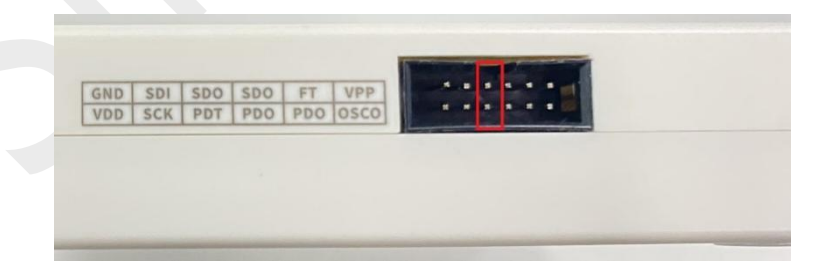

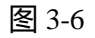

#### 注:F 系列烧录时 SDO 与 PDT 需要短接

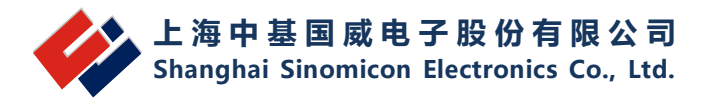

#### <span id="page-19-0"></span>**3.2.2主机连接 ATE**

编程器与机械手连接时需要以下信号:VDD,GND,START,OK,NG,BUSY 六个信号(电 平状态见下表3-2-1)。简易编程器已经把这六个信号引到了一个RS232串口上,可以直 接与机械手相连。如下图3-2所示:

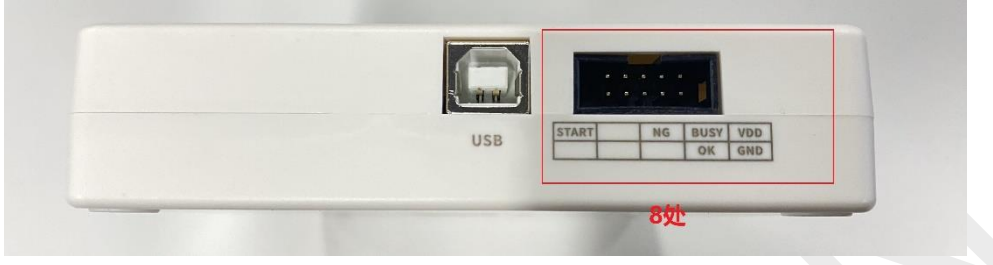

图 2-10

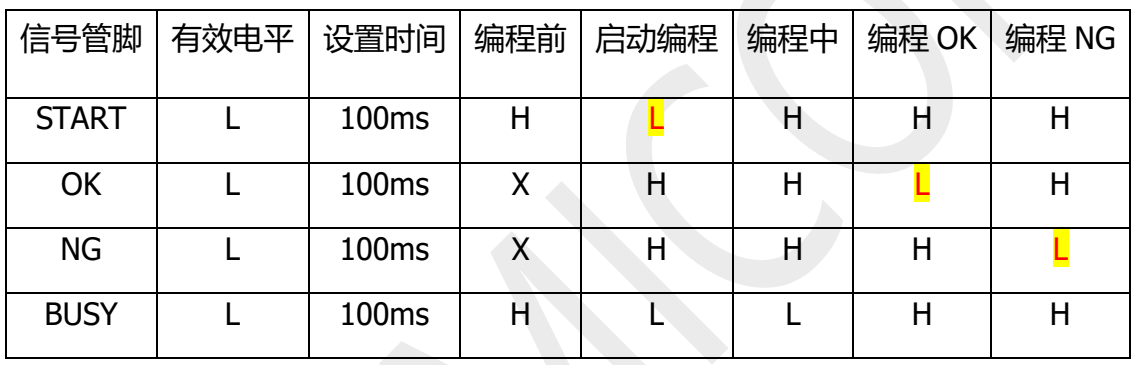

#### 表 2-2

# <span id="page-19-1"></span>**错误信息对照表**

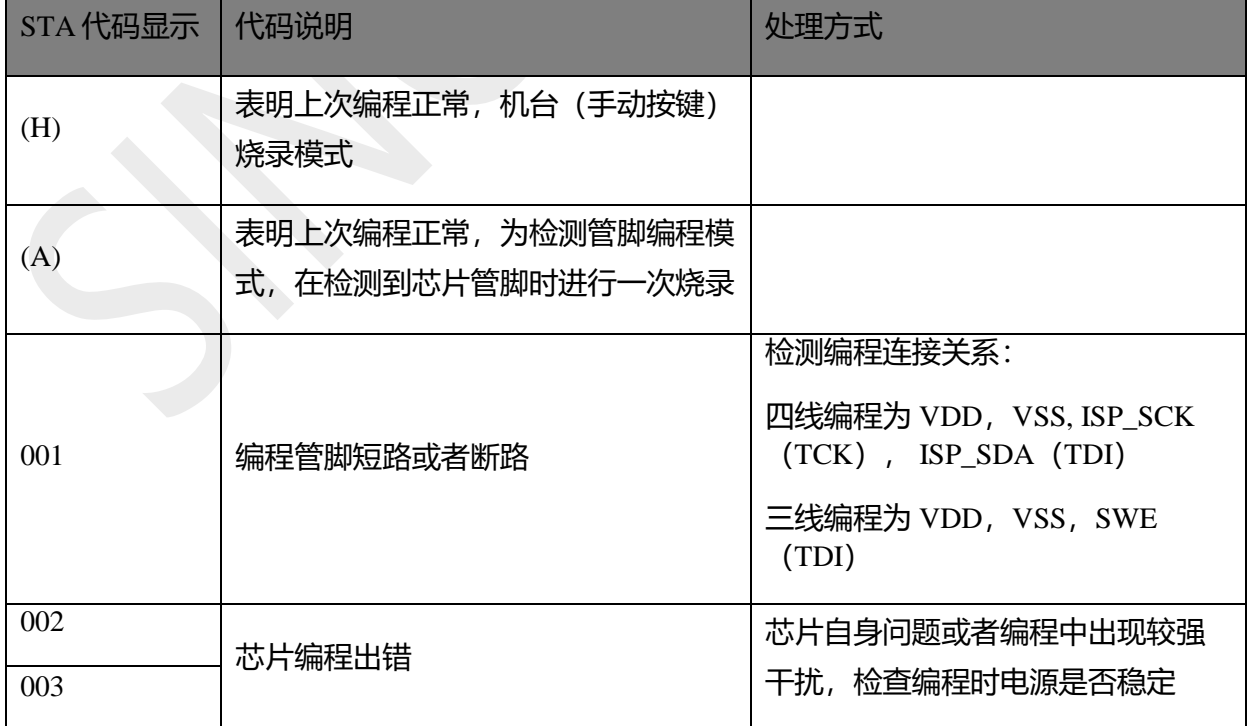

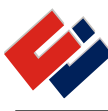

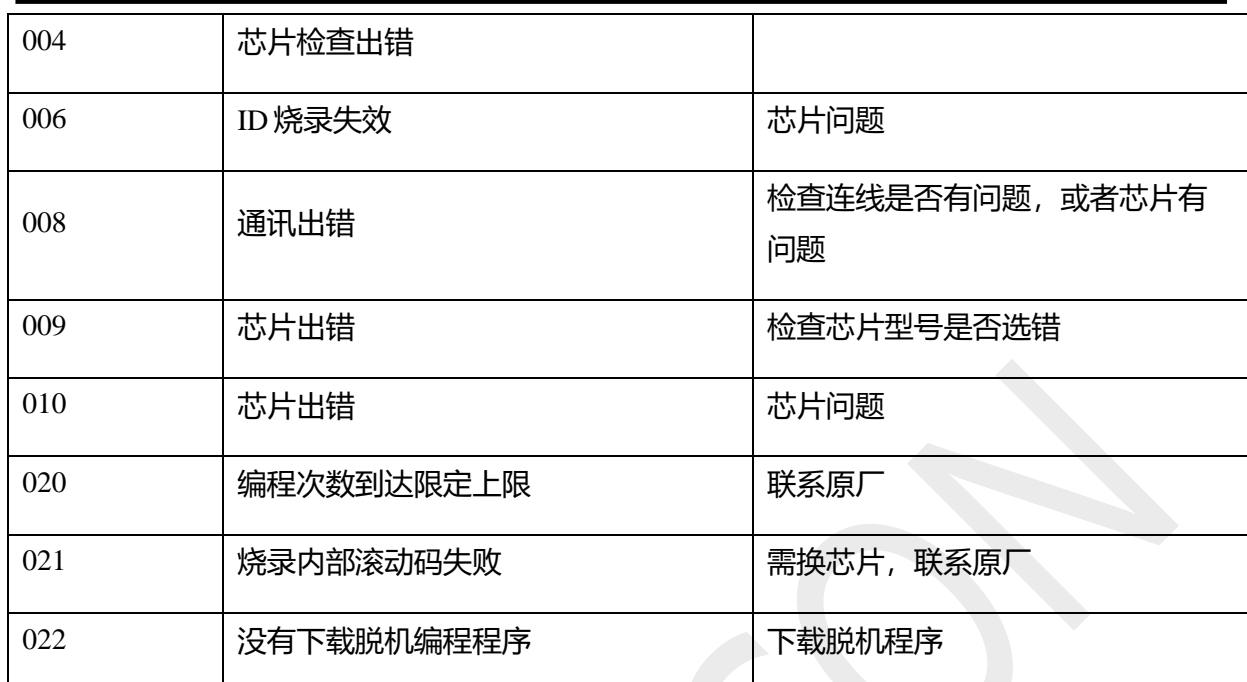

#### 表 3 -2

### <span id="page-20-0"></span>**固件更新**

编程器支持在线更新。当厂家发布新的软件版本后,在使用编程器前需要使用当前版本软 件对编程器进行固件更新(需在脱机操作执行后确认更新固件),以确保软件版本和硬件版本一 致。

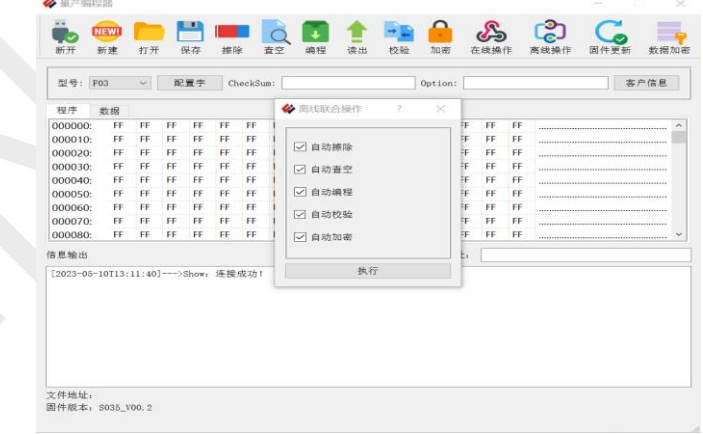

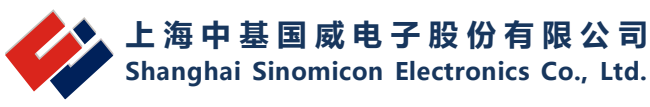

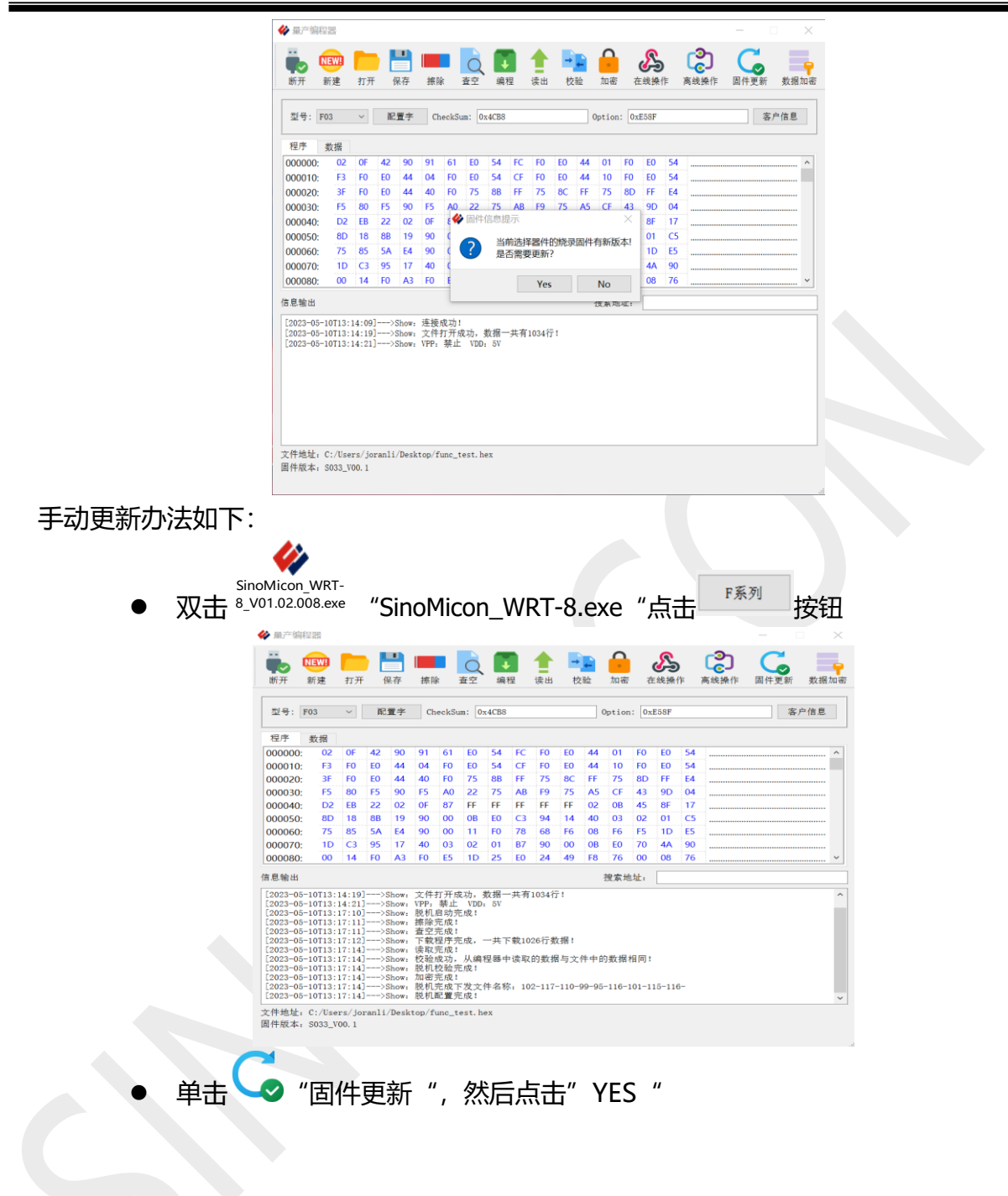

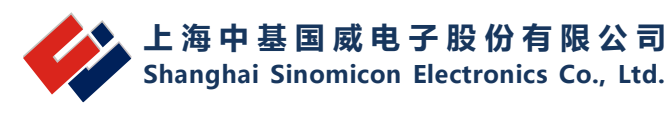

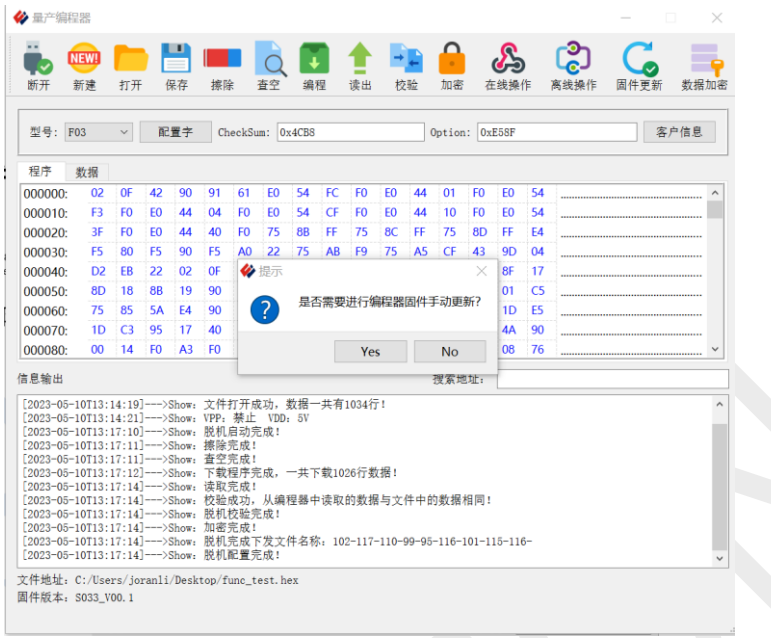

# ● 然后打开最新版本固件文件更新

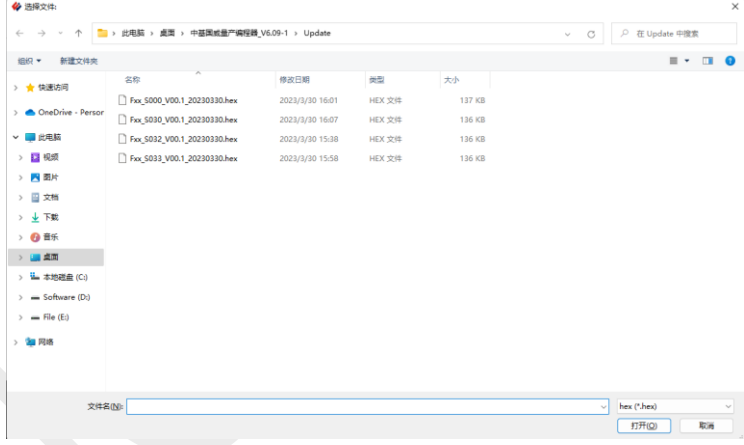

● 当提示更新成功,并且固件版本号一致时为更新成功。

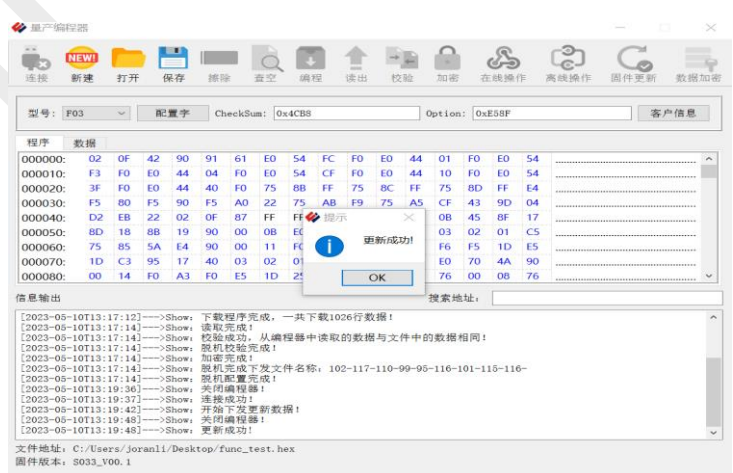

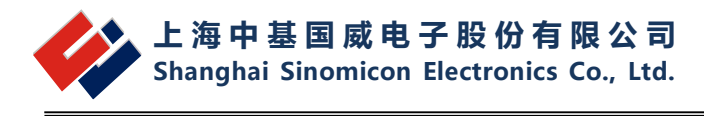

# <span id="page-23-0"></span>**软件界面说明**

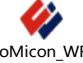

提示风险,实际没有问题。

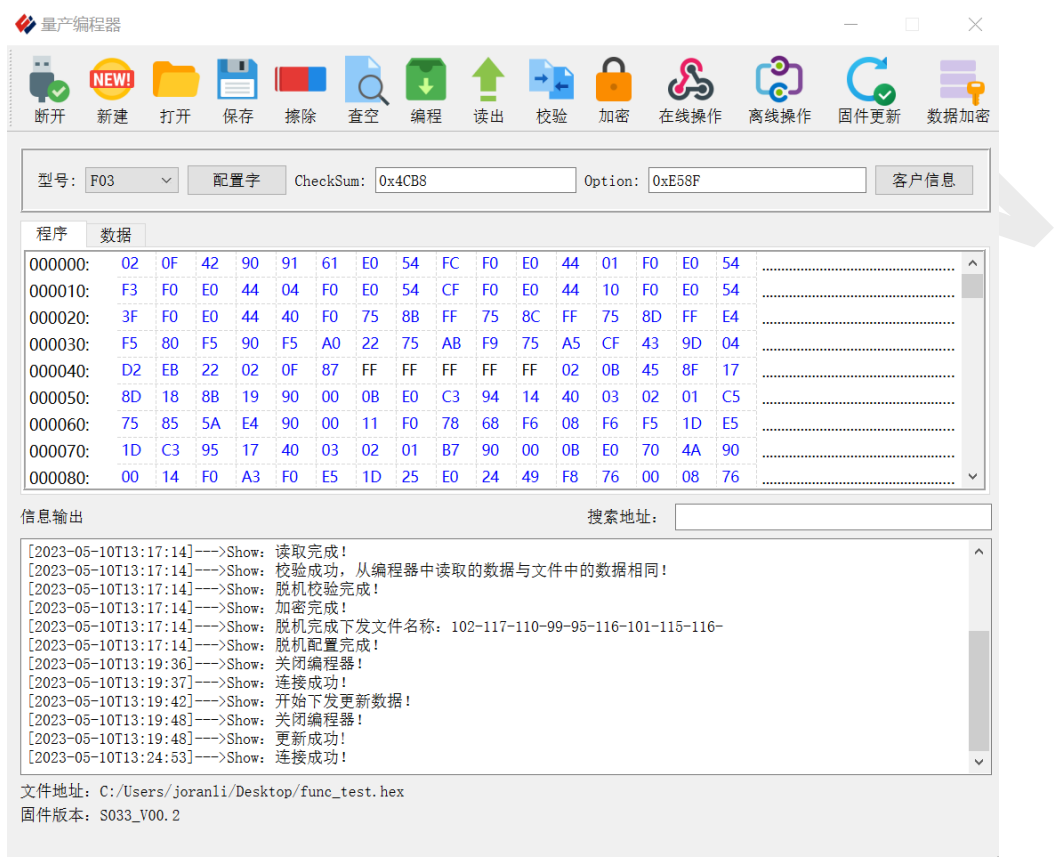

图表 1 软件外观图

# <span id="page-23-1"></span>**WRT 文件的使用**

在生产过程中,因为软件需要设置/配置的地方比较多,不便于生产线人员操作。因此, 提供了一种带芯片型号以及配置字的 wrt 文件, 但不带 ID 相关的配置信息。

wrt 文件的生成:

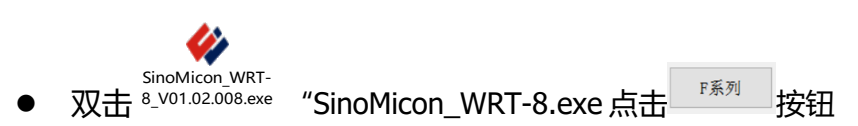

量产编程使用说明

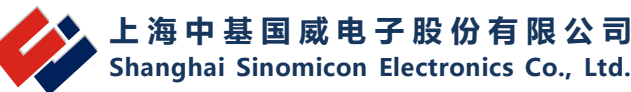

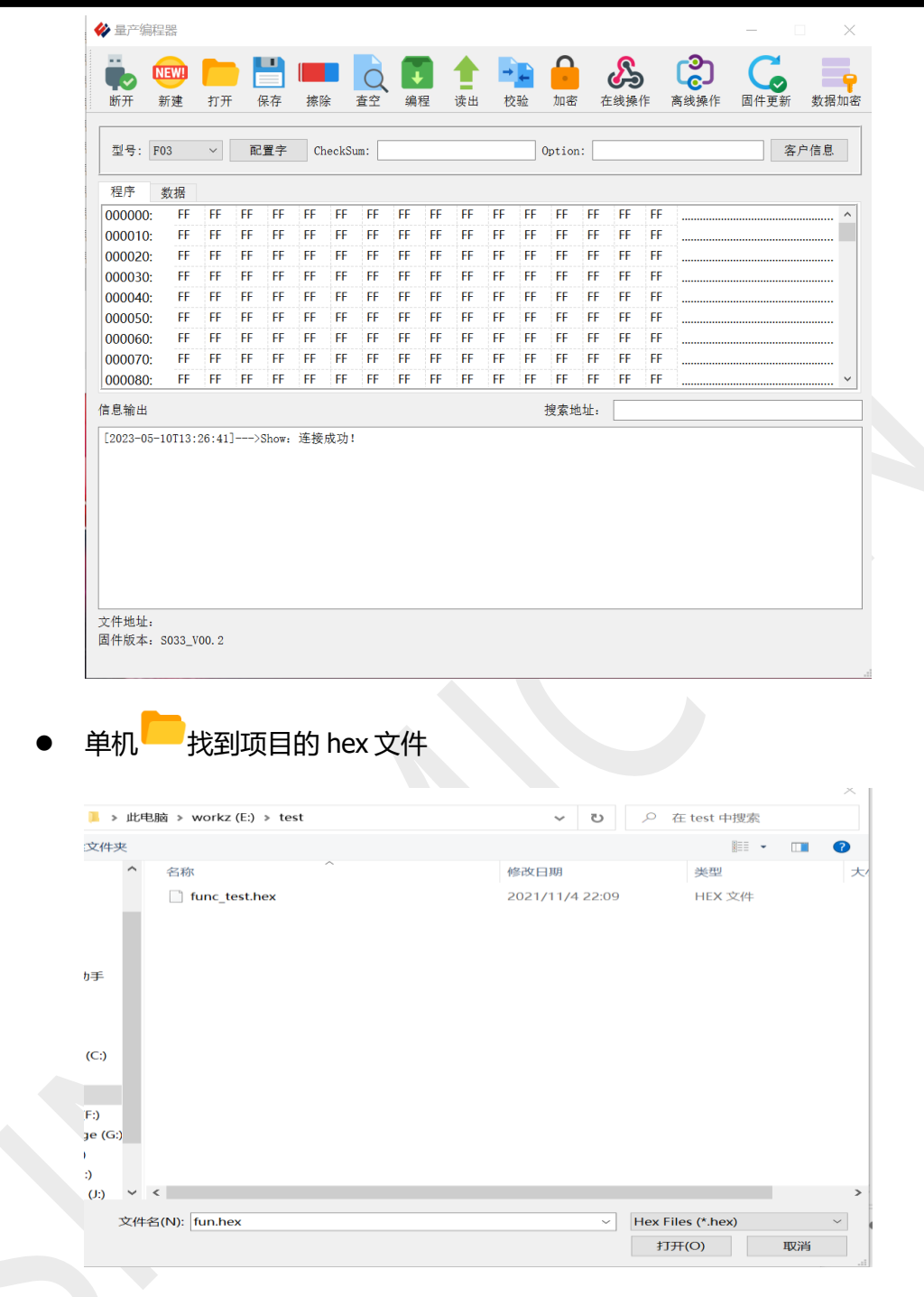

● 选择完成后可进行烧写区域选择, VPP 使能, VDD 电压选择以及配置字的设置, cfg word0~cfg word4 的配置,具体信息根据芯片规格进行设置。

**上 海 中 基 国 威 电 子 股 份 有 限 公 司 Shanghai Sinomicon Electronics Co., Ltd.**

量产编程使用说明

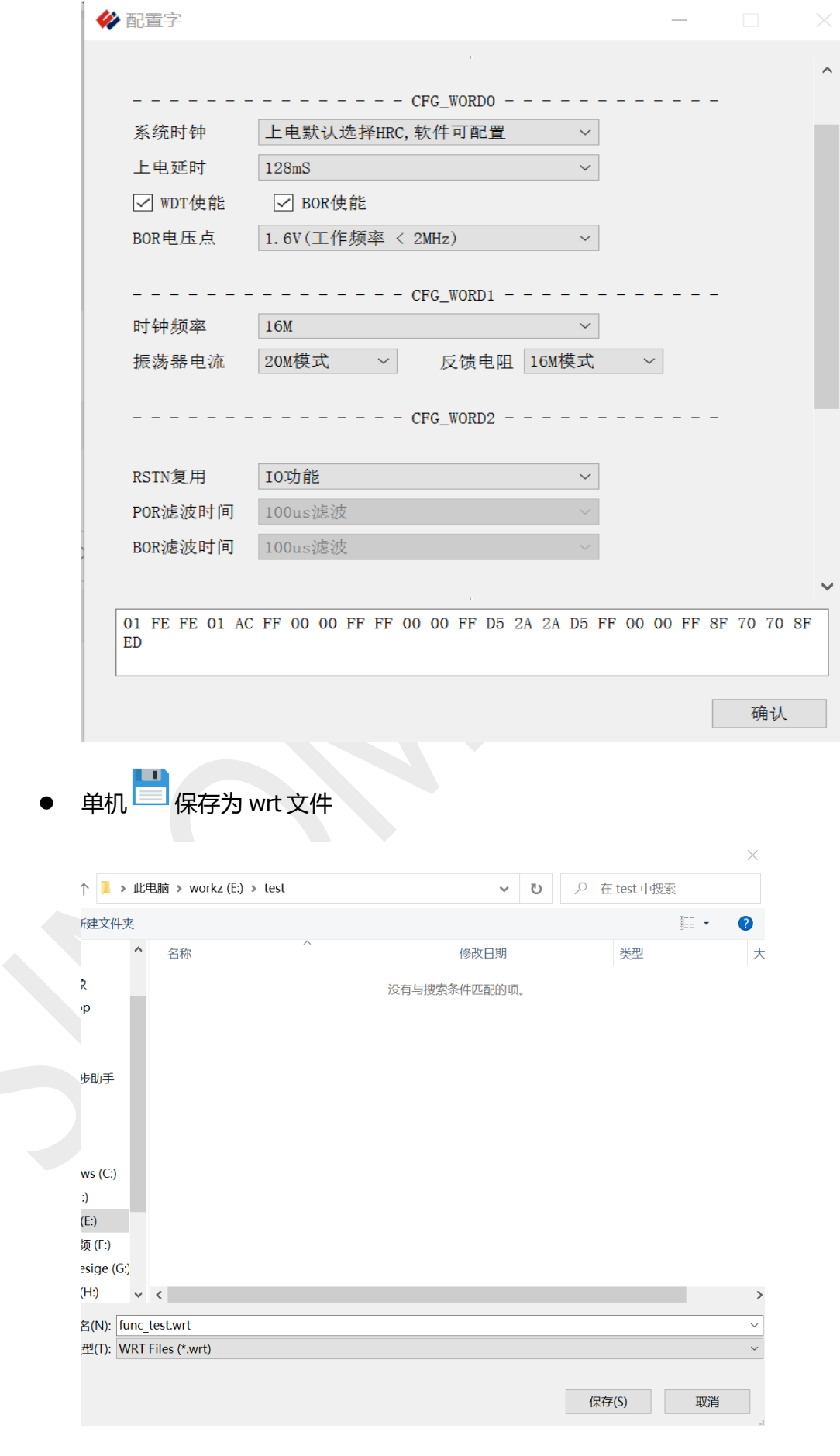

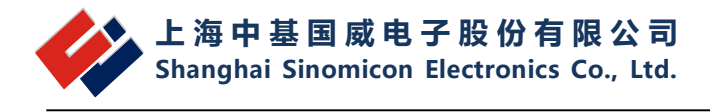

wrt 文件的使用:

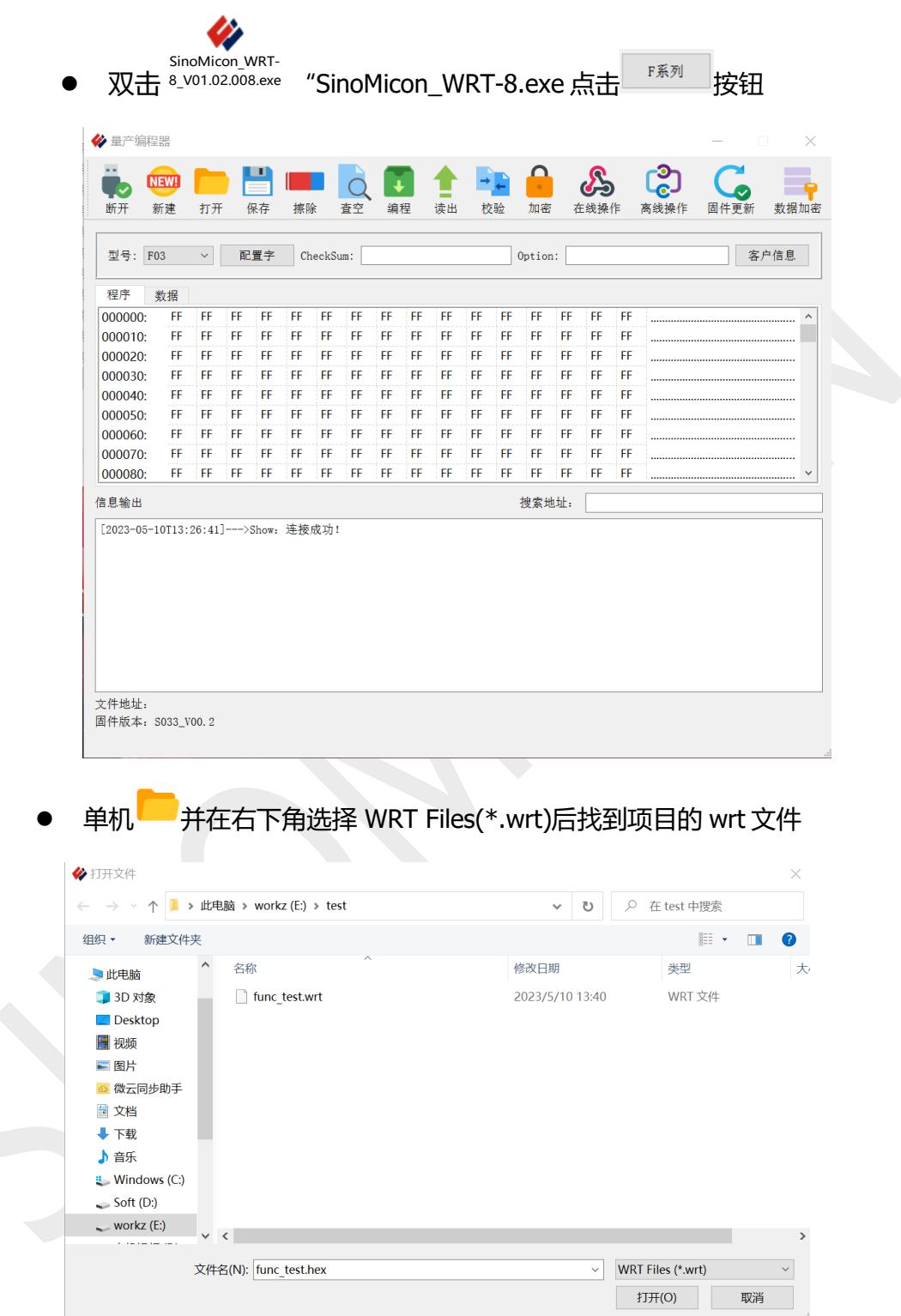

打开wrt文件之后,不需要任何其它操作,直接下载程序到编程器即可以烧写芯片。 **注意:**

**1. 加载wrt文件之后,不能再去选择芯片或者配置芯片,如果重新选择和配置芯片,下载的内容将会变 成新的配置内容。**

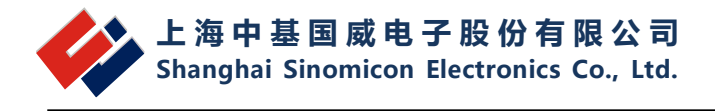

#### **2. 此wrt文件不适用于带滚动码设置的程序烧写。**

# <span id="page-27-0"></span>**设备连接**

连接设备,单击图标 ● 连接编程器设备,信息输出框会出现连接或者断开提示

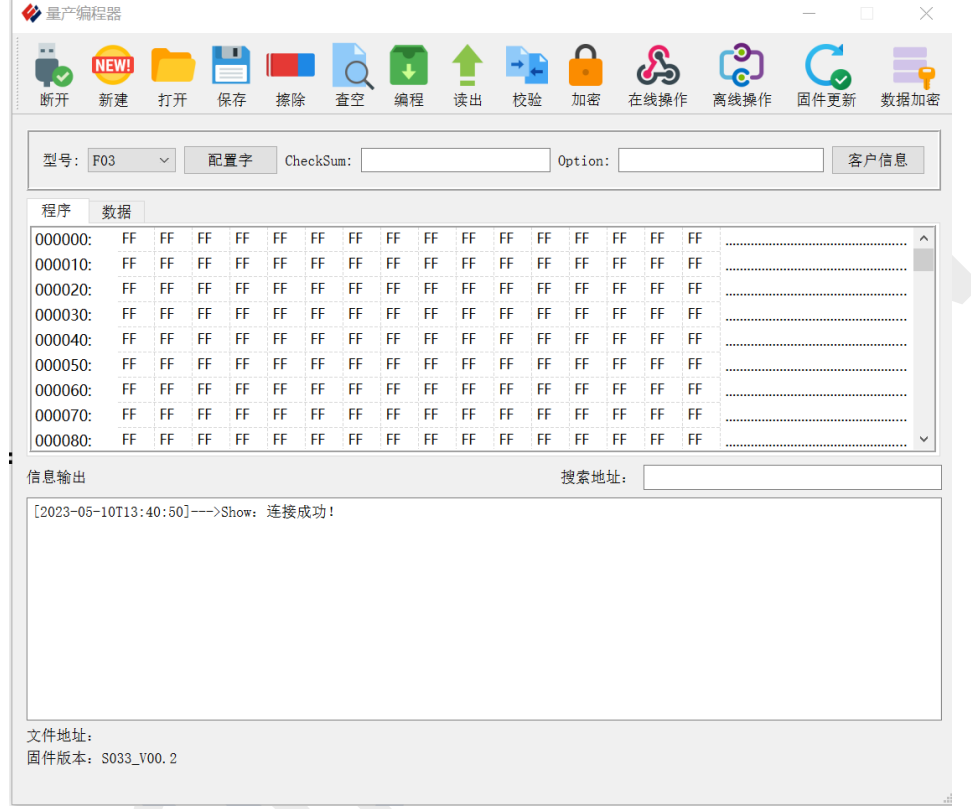

# <span id="page-27-1"></span>**芯片型号、编程区域、VPP、VDD 参数及配置字**

- 打开 HEX, 单击 1 打开 hex 文件, 界面则显示对应的 hex 程序。
- 保存界面 HEX,单击 □ 可以将界面 hex 进行保存,可对保存后缀进行修改, 如 果后缀为 hex, 仅保存 hex 文件, 不保存配置字信息; 如果保存后续选择为 wrt 则 整个文件存下原先 hex 和 wrt 的信息。
- 芯片型号选择完成后可进行编程区域、VPP、VDD 参数以及配置字的设置,cfg word0~cfg word4 的配置,具体信息根据芯片规格进行设置。

**上 海 中 基 国 威 电 子 股 份 有 限 公 司 Shanghai Sinomicon Electronics Co., Ltd.**

量产编程使用说明

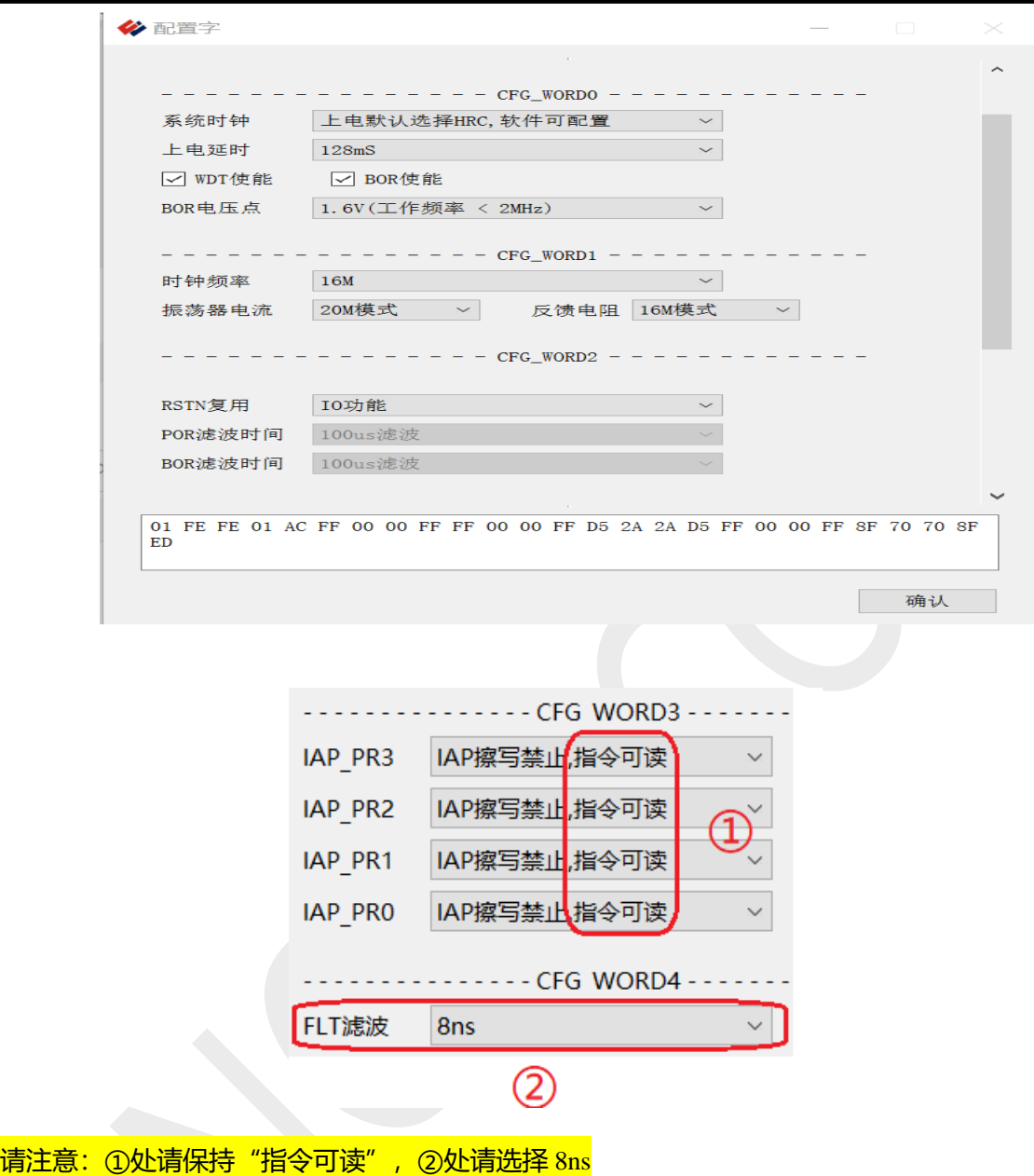

# <span id="page-28-0"></span>**在线操作说明**

- 擦除,单击 <mark>■ </mark>,可对芯片进行擦除。信息输出框处出现如下提示: 正确出现擦除 完成,否则出现擦除命令错误的提示。
- 编程,单击 → 根据打开 hex 对芯片进行编程操作, 如果编程正确, 信息输出框 处出现上传完成共多少行的提示,如果错误会出现上传命令标志表明上传编程没 有完成的提示。
- 读出,单击 万读出芯片目前的内容。

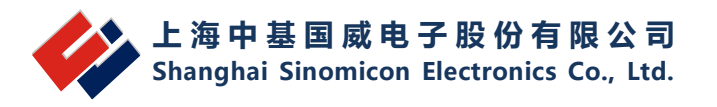

- 校验,单击 <sup>→ →</sup>,可对芯片编程的程序进行校验。
- 加密,单击 ,对芯片进行加密,加密后芯片无法读出数据,数据读出为全 0。
- 在线操作,单击 第可出现下图界面,可勾选操作组合,按执行按钮可运行选中 操作。

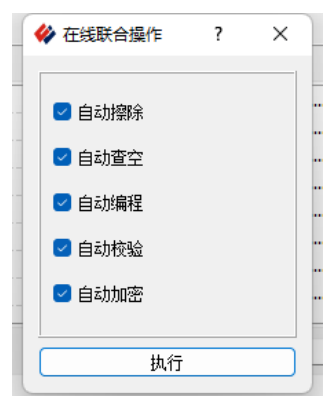

# <span id="page-29-0"></span>**脱机操作说明**

脱机操作,单击  $\binom{2}{\mathbb{C}}$ ,出现脱机操作配置界面,见下图,可选中相关操作对编程器进行离线配 置。单击执行,然后进行等待,直到信息输出框处出现"脱机校验成功""加密完成""脱机 配置完成"的提示。

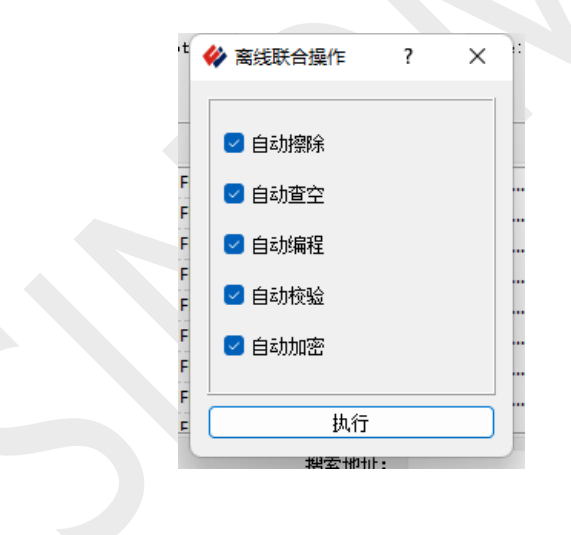

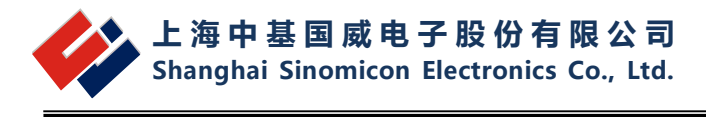

# <span id="page-30-0"></span>**ID 设置**

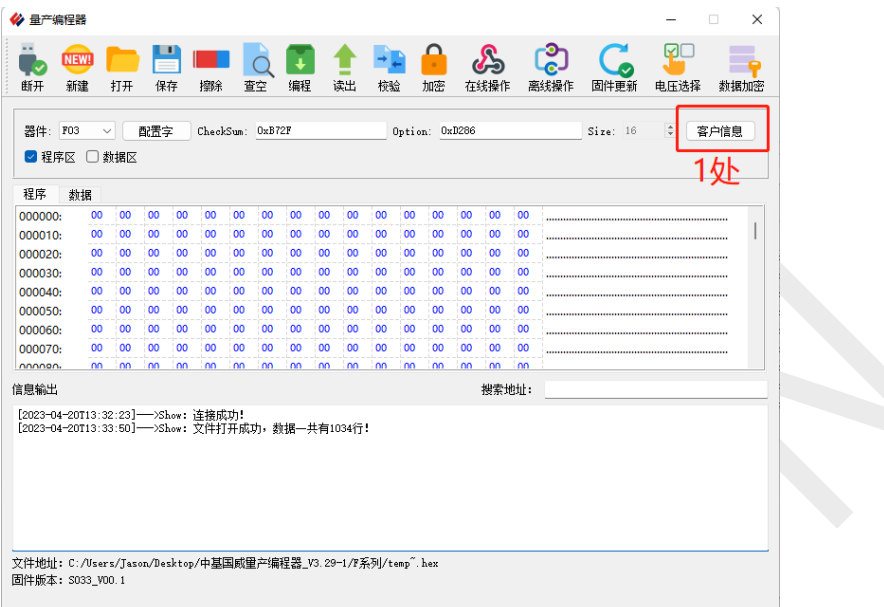

#### 1 处: 点击上图中客户信息, 进入下面界面根据需求进行配置

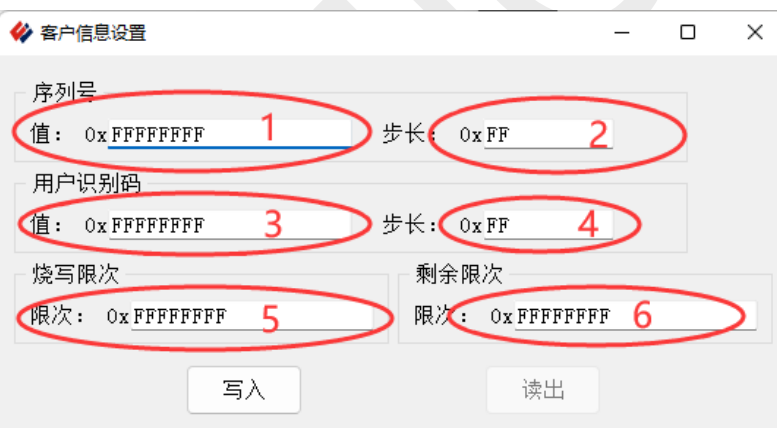

#### **客户信息配置说明:**

V0.4

- 1. 若客户不使用序列号和用户识别码及烧写次数限制功能,则不需要配置,保持默认全 FFFFFFF 即 可。
- 2. 客户信息在每次打开 cfg 或者 hex 文件时并不会加载, 每次在线或脱机下载前请确认此栏目客户信息 设置是否是自己需要的,若不需要,保持全 FFFFFFFF 即可。
- 3. 如果设置了图示 1 序列号或者图示 3 用户识别码,不需要滚码功能,请将图示 2 和图示 4 设置为 0, 需要滚码功能,请根据需要设置步长为 1 或其他需要的值。

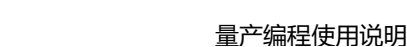

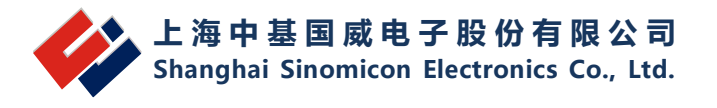

- 4. 序列号和用户识别码可以同时设置使用,也可以单独设置使用,两个设置没有关联。
- 5. 图示 5 为烧写限次设置, 不使用时请保持为全 FFFFFFFF, 如果需要设置烧写限次, 请根据需要设 置,请注意这里设置的数值为 16 进制数值,不是十进制。
- 6. 图示 6 为剩余限次读出。
- 7. 在设置完 ID 后请点击写入按钮。

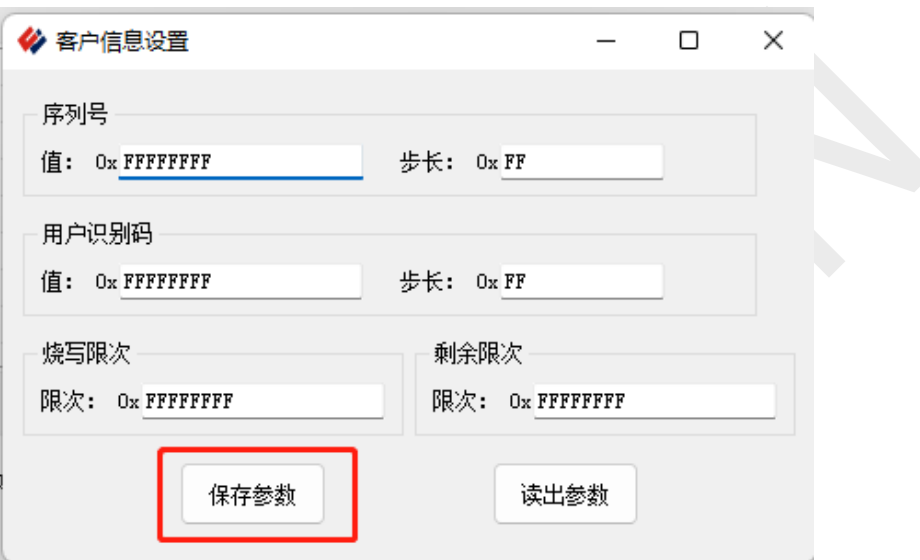

### <span id="page-31-0"></span>**客户信息的读出**

单击 • , 可读出芯片的内容, 存放在地址 0x8000 之后, 具体信息请查看芯片规格"存储"章 节"用户配置信息",部分型号参考下图:

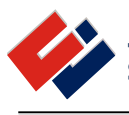

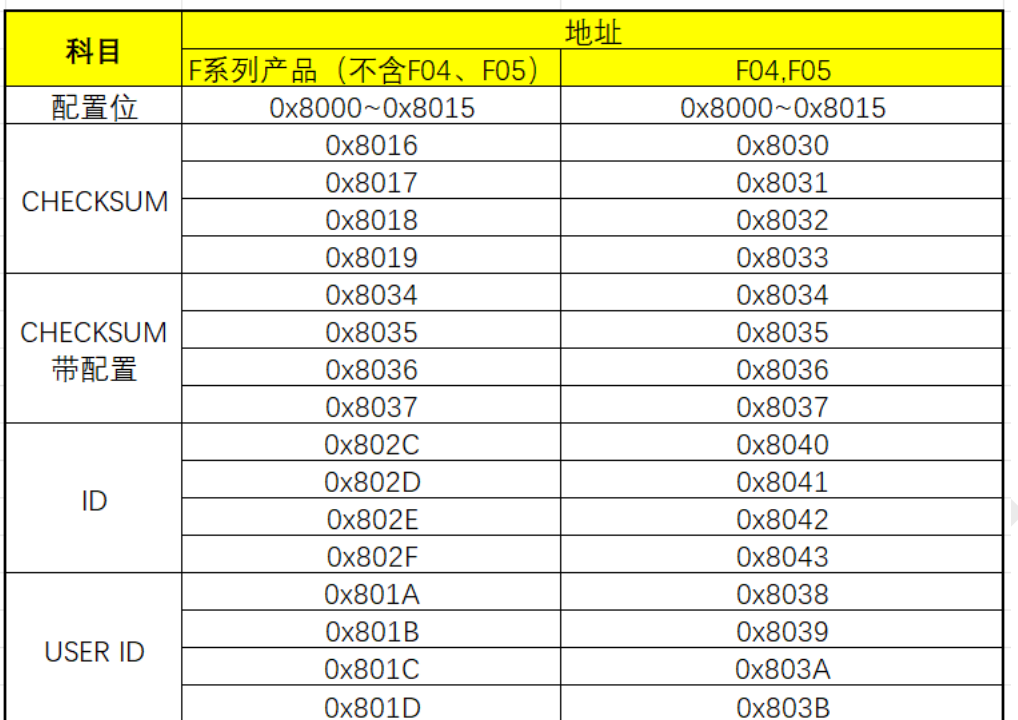

### 读出实例:

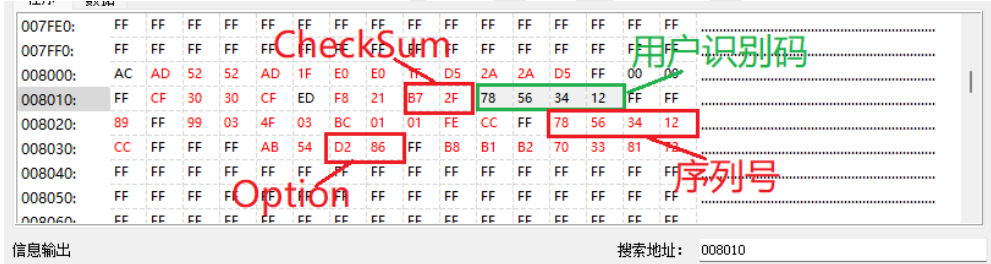

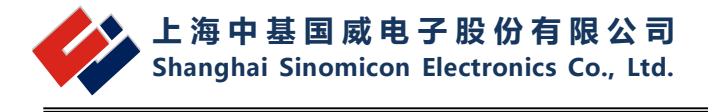

# <span id="page-33-0"></span>**4 附录**

# <span id="page-33-2"></span><span id="page-33-1"></span>**显示器分辨率适配问题**

#### **4.1.1现象说明**

固件版本:

–<br>◆ 量产编程器软件  $\times$  $\frac{1}{\sqrt{2}}$ 昌 Π  $\hat{\mathbf{r}}$ **NEW The Contract of the Contract of the Contract of the Contract of the Contract of the Contract of The Contract o**  $\circ$ **D**<sub>n</sub> 连接 新建 打开 保存 擦除 查空 编程 读出 校验 型号: F03 > 配置字 CheckSum: 0x37D3 Option: 0xF27F 客户信息 程序 数据 000000: FF FF FF **FF FF** FF **FF FF** FF **FF FF FF FF FF** FF 000040: .<br>FF 000050: 信息输出 搜索地址: [2024-03-25T14:45:23] --- > Error: 未检测到编程器! [2024-03-25T14:46:09]--->Show: 未连接编程器! VPP和VDD数据取 消下发! 文件地址:

图 4.1

<br F03配置字信息 -Mode&VPP&VDD\_S Mode: FLASH  $\vee$  VPP:  $---CFG WORDO-$ 系统时钟 上电默认选择 HRC, 软件可配置 > 上电延时 128ms ■WDT 使能  $\blacksquare$  BC BOR 复位电压 1.6V (工作频率 < 2MHz, 可通  $-----CFG WORD1$ XOSC 工作模式 高频模式 (外接 4~16MHz 晶: XOSC 振荡器电流 高频模式1 (4~16MHz) XOSC 振荡器电流 16MHz 模式 (8~16MHz)  $---CFG_WORD2$ POR滤波时间 约 200us 01 FE FE 01 AC FF 00 00 FF FF  $\vert$  00 00 FF AR 54 54 确认

图 4.2

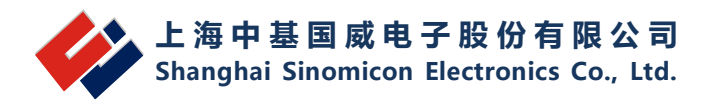

双击后缀为".exe"的文件,单击按钮"F 系列"。打开的 F 系列界面如果和上图 4.1 所示相 同,再点击图 4.1 中的"配置字"按钮出现图 4.2 的缩放现象,可通过下述解决方案对显示情况进 行优化。

#### **4.1.2解决方案**

<span id="page-34-0"></span>1、单击选中 exe 文件, 右击鼠标, 选择"属性"。

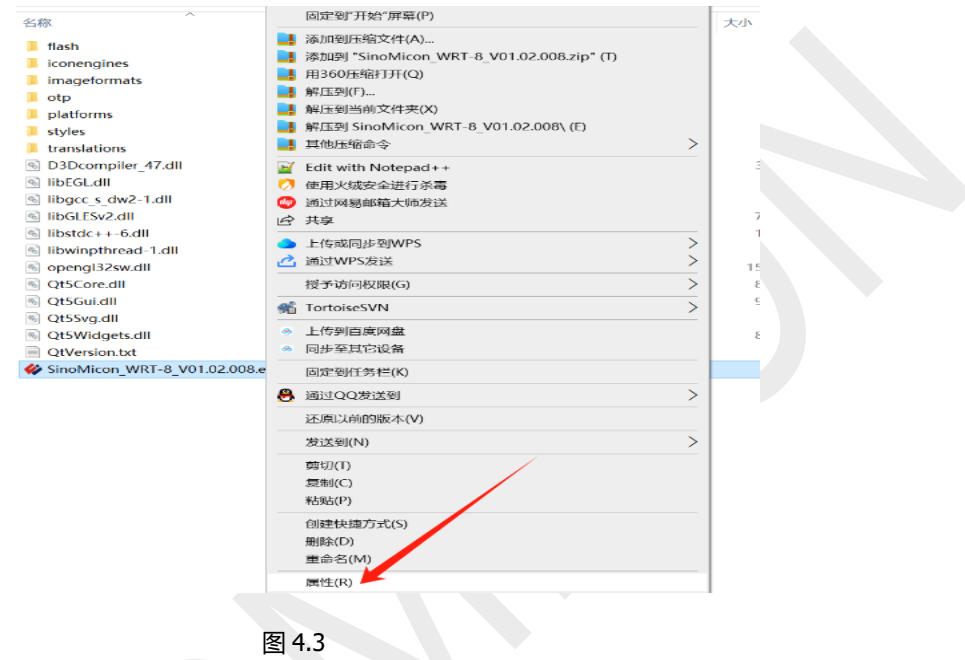

#### 2、进入 "属性"选择页,选择"兼容性"标题卡,点击下方"更改高 DPI 设置"。

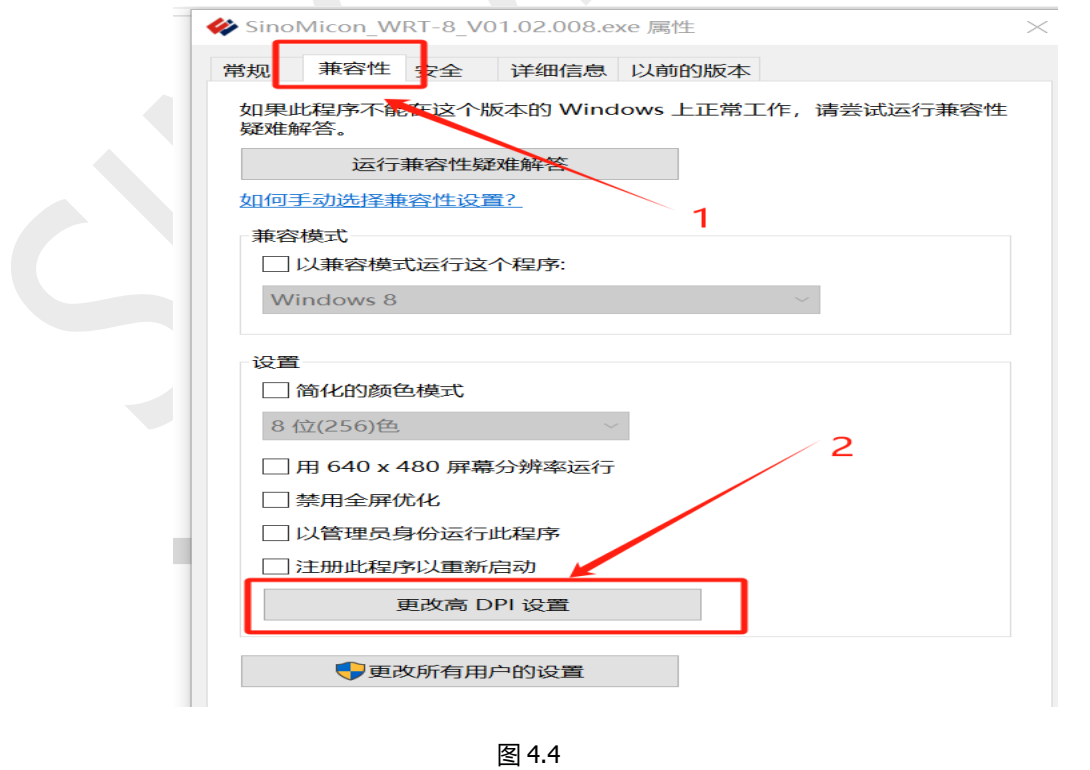

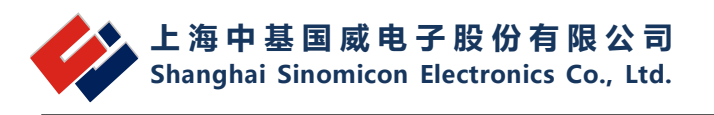

# 3、进入 "更改高 DPI 设置"选择页,勾选下方"替代高 DPI 缩放行为",选择下方"缩放执 行"为"系统(增强)"后点击确定

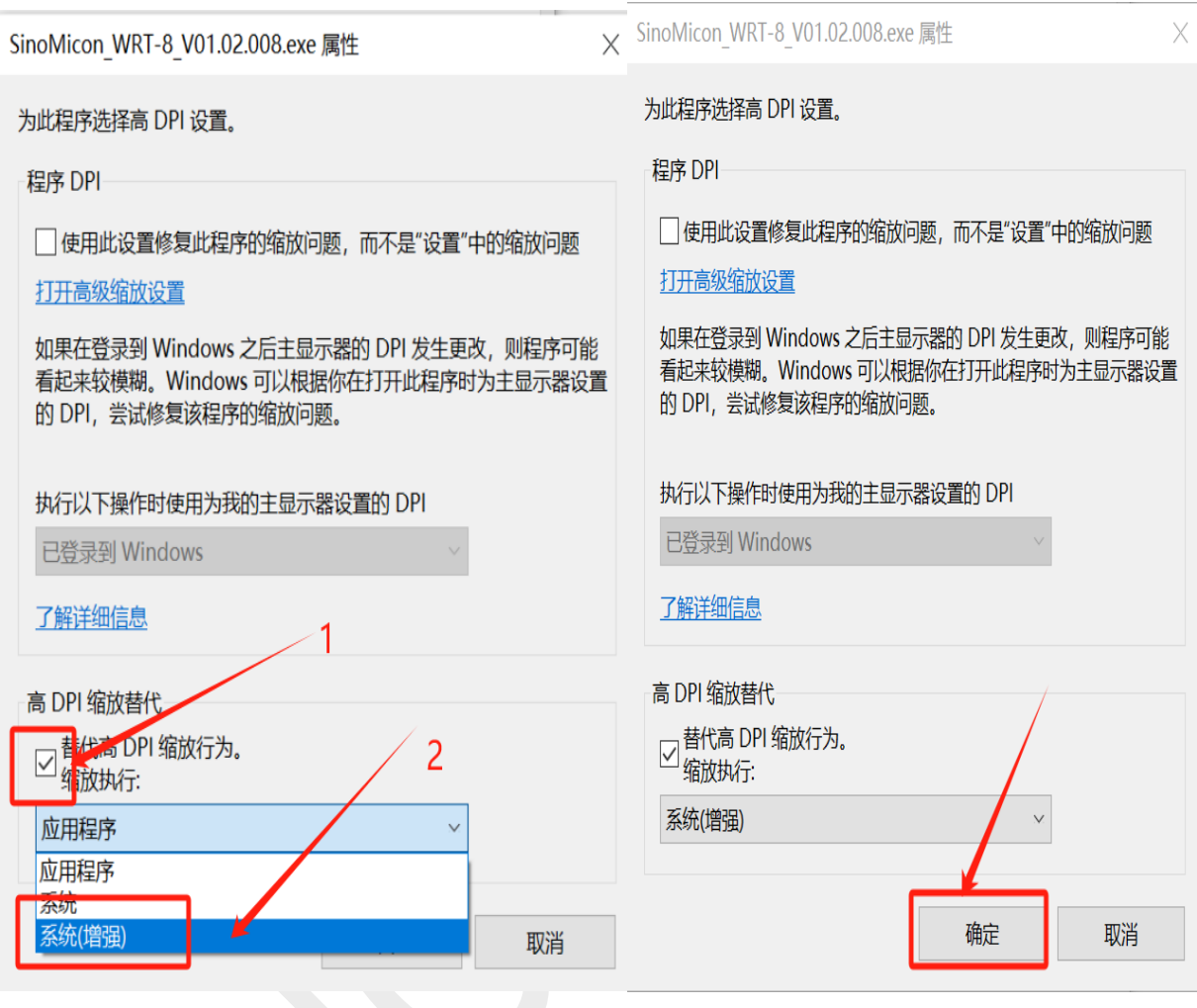

图 1.4

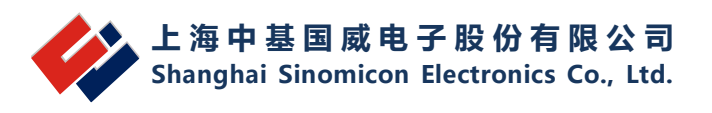

#### 4、点击下方"应用"。设置修改完成。

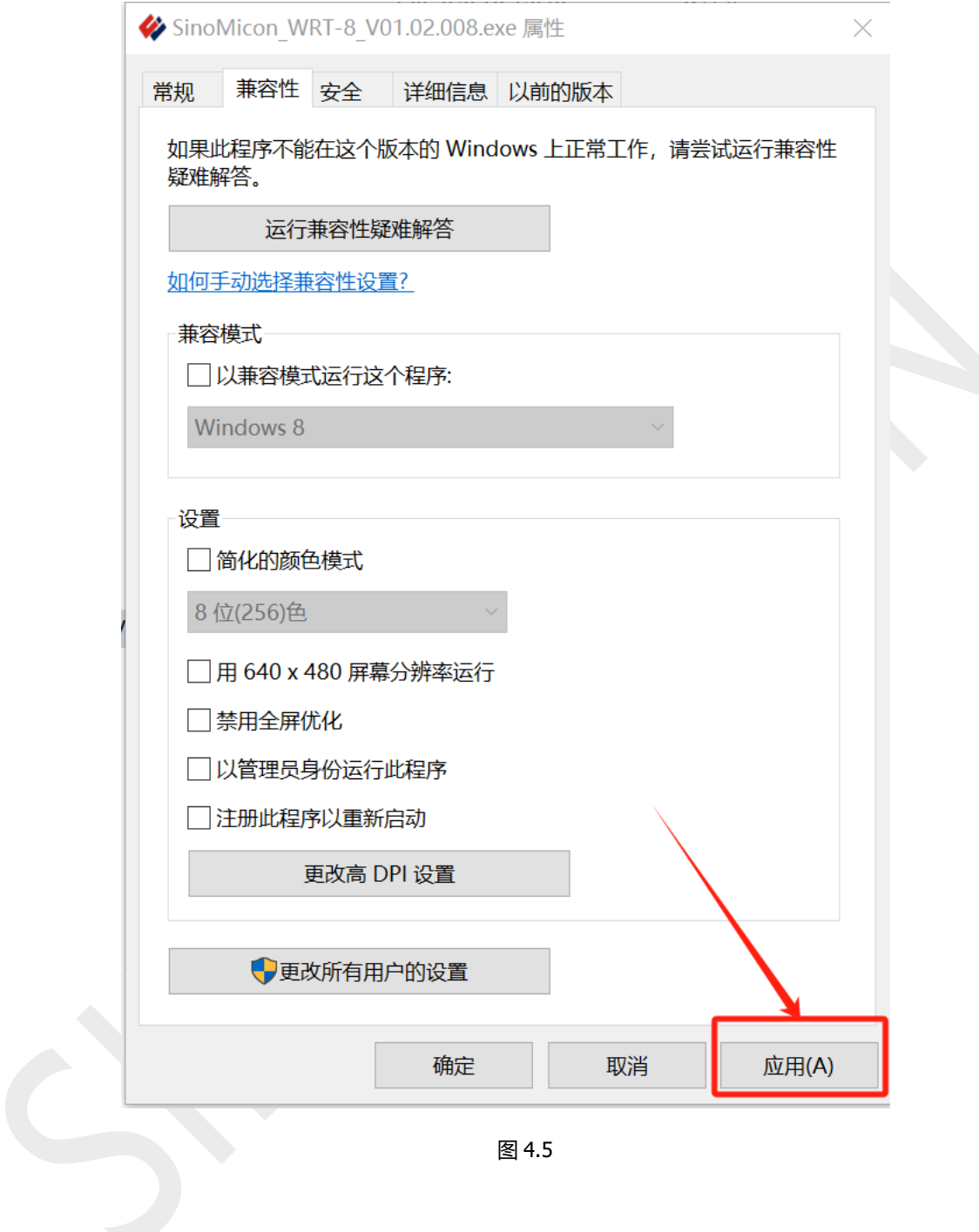

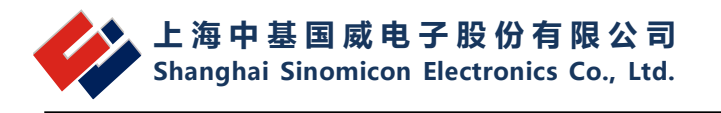

5、在 "SinoMicon\_WRT-8VXX.XX.XXX.exe"所在的文件夹中,存在一个 "flash"文件夹。

| flash                                 | 2023/12/22 14:33 | 文件夹    |              |
|---------------------------------------|------------------|--------|--------------|
| $\blacksquare$ iconengines            | 2023/8/4 9:18    | 文件夹    |              |
| imageformats                          | 2023/8/4 9:18    | 文件夹    |              |
| $\equiv$ otp                          | 2023/6/20 16:22  | 文件夹    |              |
| platforms                             | 2023/8/10 13:42  | 文件夹    |              |
| $\blacksquare$ styles                 | 2023/8/4 9:18    | 文件夹    |              |
| translations                          | 2023/8/4 9:18    | 文件夹    |              |
| D3Dcompiler 47.dll<br>$ \psi $        | 2014/3/11 18:54  | 应用程序扩展 | 3,386 KB     |
| libEGL.dll<br>Ñ                       | 2020/3/28 3:04   | 应用程序扩展 | <b>66 KB</b> |
| libgcc s dw2-1.dll                    | 2018/3/19 21:12  | 应用程序扩展 | 112 KB       |
| <b>N</b> libGLESv2.dll                | 2020/3/28 3:04   | 应用程序扩展 | 7.607 KB     |
| $libstdc++-6$ .dll<br>PS)             | 2018/3/19 21:12  | 应用程序扩展 | 1,507 KB     |
| libwinpthread-1.dll<br>闛              | 2018/3/19 21:12  | 应用程序扩展 | <b>46 KB</b> |
| opengl32sw.dll<br>PS)                 | 2016/6/14 21:08  | 应用程序扩展 | 15,621 KB    |
| Qt5Core.dll<br>$ \psi_{\alpha} $      | 2020/3/28 3:04   | 应用程序扩展 | 8,263 KB     |
| Qt5Gui.dll<br>$ \psi_{\rm s} $        | 2020/3/28 3:04   | 应用程序扩展 | 9,627 KB     |
| Qt5Svg.dll<br>B)                      | 2020/3/28 3:21   | 应用程序扩展 | 576 KB       |
| Qt5Widgets.dll<br>$\frac{1}{2}$       | 2020/3/28 3:04   | 应用程序扩展 | 8,918 KB     |
| QtVersion.txt                         | 2023/8/4 9:20    | 文本文档   | 1 KB         |
| <b>→ 中基国威WRT-8量产编程器V01.01.007.exe</b> | 2023/8/4 9:08    | 应用程序   | 62 KB        |
|                                       |                  |        |              |

图 4.6

#### 6、双击打开"flash"文件夹,对其中的"flash.exe"执行上图 4.2 到图 4.5 的操作。

| translations                                           | 2023/12/22 14:33 | 文件夹      |              |
|--------------------------------------------------------|------------------|----------|--------------|
| Update                                                 | 2023/12/22 14:33 | 文件夹      |              |
| chipConfig.txt<br>≣                                    | 2023/12/20 17:48 | 文本文档     | 2 KB         |
| S D3Dcompiler 47.dll                                   | 2014/3/11 18:54  | 应用程序扩展   | 3,386 KB     |
| encryptedsoftconfig.txt                                | 2023/5/10 10:02  | 文本文档     | 1 KB         |
| encryption.ENWRT                                       | 2023/4/27 10:57  | ENWRT 文件 | 67 KB        |
| # flash.exe                                            | 2023/12/22 14:20 | 应用程序     | 935 KB       |
| General Info.txt                                       | 2023/8/29 16:25  | 文本文档     | 1 KB         |
| hidapi.dll                                             | 2022/5/25 12:56  | 应用程序扩展   | 117 KB       |
| ी libEGL.dll                                           | 2020/3/28 3:04   | 应用程序扩展   | <b>66 KB</b> |
| $ \text{\ensuremath{\mathcal{S}}} $ libgcc s dw2-1.dll | 2018/3/19 21:12  | 应用程序扩展   | 112 KB       |
| ी libGLESv2.dll                                        | 2020/3/28 3:04   | 应用程序扩展   | 7,607 KB     |
| $libstdc++-6$ .dll<br>喝                                | 2018/3/19 21:12  | 应用程序扩展   | 1.507 KB     |
|                                                        |                  |          |              |

图 4.7

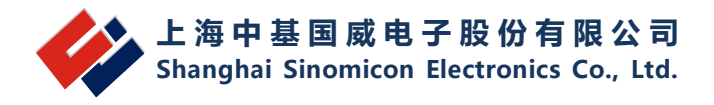

7、执行完上述操作后,打开"SinoMicon\_WRT-8VXX.XX.XXX.exe"会得到下图 4.8 所示的效 果,点击图 4.8 中的"F 系列"就能得到下图 4.9 所示的效果。点击"F 系列"打开界面的"配置字 "按钮就能得到图 4.10 所示的效果。

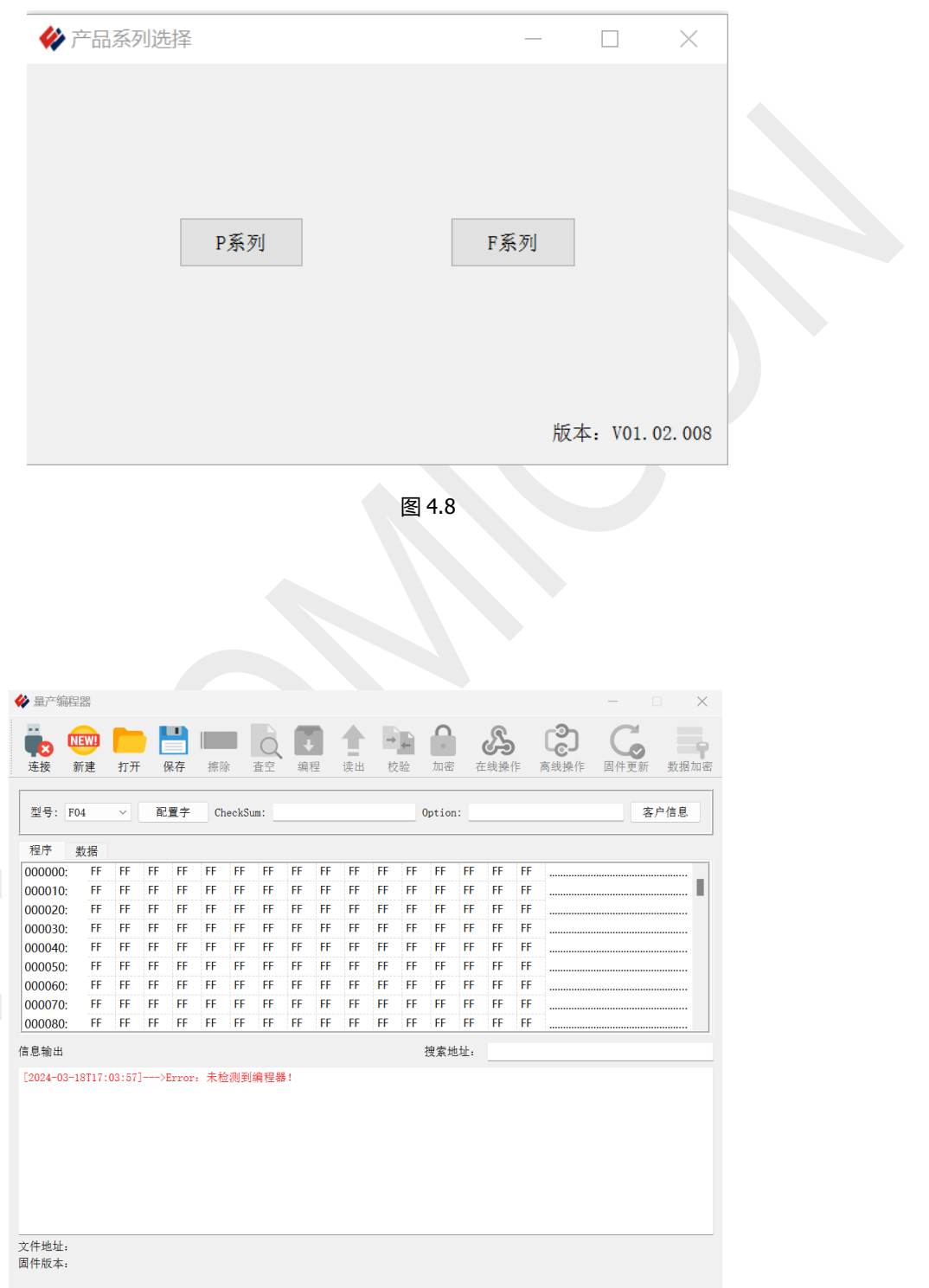

图 4.9

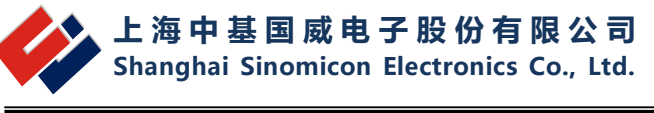

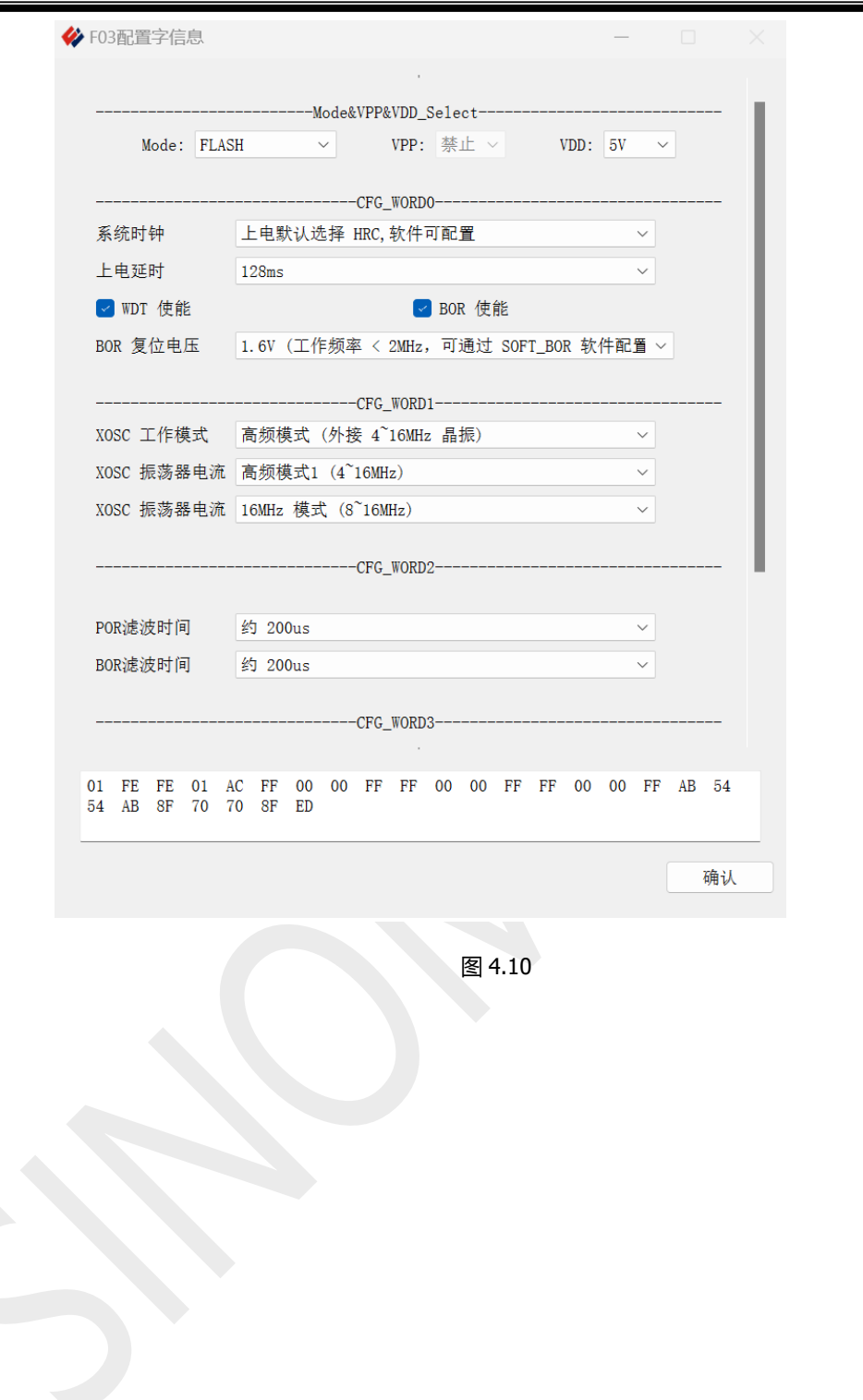